**Tebrikler, siz ve Mac Pro'nuz birbiriniz için yaratılmışsınız.**

### **Mac Pro'nuza Hoşgeldiniz.**

**www.apple.com/tr/macpro**

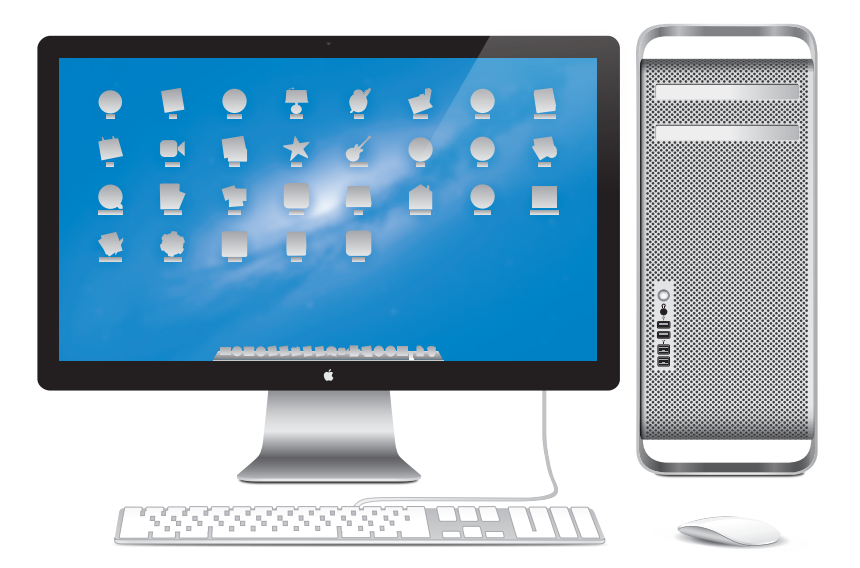

LED Cinema Display, Sayısal tuş takımlı Apple klavye ve Magic Mouse ile birlikte gösterilen Mac Pro.

## **OS X Mountain Lion**

### **www.apple.com/tr/macosx**

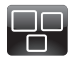

### **Mission Control**

Mac'inizde çalışmakta olanların kuş bakışı görünümü.

**Yardım Merkezi mission control**

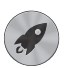

#### **Launchpad**

Tüm uygulamalarınıza tek bir yerden anında ulaşabilirsiniz.

**Yardım Merkezi**  $\circ$ **launchpad**

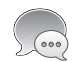

### **Mesajlar**

iPhone'a, iPad'e veya iPod touch'a sınırsız mesaj gönderin.

**Yardım Merkezi**  $\overline{O}$ **mesajlar**

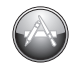

### **Mac App Store** Mac uygulamalarını keşfetmenin ve indirmenin en iyi yolu.

**Yardım Merkezi**

**mac app store**  $\circ$ 

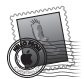

**Mail** İletilerinizi yazışmalara göre gruplayabilirsiniz.

**Yardım Merkezi mail**

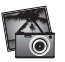

**iPhoto** Fotoğraflarınızı düzenleyebilir ve paylaşabilirsiniz.

**iPhoto Yardım fotoğraf**

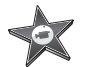

**iMovie** Ev videolarını gise filmlerine dönüştürebilirsiniz.

**iMovie Yardım lm**

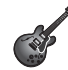

**GarageBand** Kolaylıkla harika müzik parçaları yaratabilirsiniz.

**GarageBand Yardım Q** kayıt

# **İçindekiler**

### **Bölüm 1: Hazırlama, Kurma, Kullanma Bilgileri**

- Mac Pro'nuzu Kurma
- Mac Pro'nuzu Uyku Durumuna Geçirme veya Kapatma

## **Bölüm 2: Mac Pro'nuzu Tanıyın**

- Mac Pro'nuzun Önünde Bulunan Temel Özellikler
- Apple Klavyenizin Özellikleri
- Mac Pro'nuzun Arkasında Bulunan Kapılar ve Bağlayıcılar
- Arka Tarafta Bulunan Diğer Kapılar ve Bağlayıcılar
- Dahili Genişleme Seçenekleri
- Sorularınıza Yanıt Almak İçin

# **Bölüm 3: Bilgisayarınızı Yükseltme**

- Mac Pro'nuzu Açma
- Bellek Takma
- Dahili Saklama Aygıtları Takma
- PCI Express Kartları Ekleme
- Dahili Yedek Pili Değiştirme

# **Bölüm 4: Kullanımda Karşılaşılan Sorunlar ve Çözümleri**

- Tedbirli Olun
- Mac Pro'nuzla İlgili Sorunlar
- Yazılımla İlgili Sorunlar
- OS X Yazılımını Onarma, Geri Yükleme veya Yeniden Yükleme
- Donanım Sorunu Olup Olmadığını Denetleme
- Yazılımınızı Güncel Tutma
- Wi-Fi İletişimiyle İlgili Sorunlar
- Ekranınızla İlgili Sorunlar
- Internet Bağlantınızla İlgili Sorunlar
- Apple Magic Mouse Pillerini Değiştirme
- Ethernet Performansını Artırma
- Daha Fazla Bilgi, Servis ve Destek
- Seri Numaranızı Bulma

# **Bölüm 5: Teknik Özellikler**

 Teknik Özellikler

# **Bölüm 6: Önemli Bilgiler ve İpuçları**

- Önemli Güvenlik Bilgileri
- genel bakım
- Ergonomi Bilgileri
- Apple ve Çevre
- Regulatory Compliance Information
- **İçindekiler**

# **Hazırlama, Kurma, Kullanma Bilgileri**

**1**

**www.apple.com/macpro**

**Yardım Merkezi Geçiş Yardımcısı**

Mac Pro'nuz; gelişmiş çok çekirdekli işlemci teknolojisi, yüksek hızlı bellek, PCI Express grafik ve genişleme yuvaları ve dahili depolama gibi tüm özellikleri, dahili bileşenlere kolay erişimli tek bir anotlanmış alüminyum kasada içeren en son bilgisayar teknolojisine sahiptir.

*UYARI:*  Yaralanmaları önlemek için, Mac Pro'nuzu ilk kez kullanmadan önce tüm kurma yönergelerini (ve [114.sayfa](#page-113-0) ile başlayan güvenlik bilgilerini) dikkatlice okuyun.

Mac Pro'nun yeni özellikleri hakkında bilgi edinmek için [Bölüm 2,"Mac](#page-20-0) Pro'nuzu [Tanıyın",](#page-20-0) başlığı altında yer alan bilgileri gözden geçirdiğinizden emin olun.

Mac Pro'nuzdaki Yardım Merkezi'nde bir çok sorunun yanıtını bulabilirsiniz. Yardım Merkezi hakkında bilgi için, bakınız: 32. [sayfadaki"Sorularınıza](#page-31-0) Yanıt Almak İçin".

### **Mac Pro'nuzu Kurma**

Mac Pro'nuz, çabucak kurabileceğiniz ve hemen kullanmaya başlayabileceğiniz şekilde tasarlanmıştır. Başlamak için sonraki sayfalarda bulunan adımları izleyin.

### **Adım 1: Mac Pro'nuzu ve ekranınızı yerleştirin.**

Mac Pro'nuzu, her iki kulpundan tutup doğru kaldırma tekniklerini kullanarak kaldırın. Ekranınızı yerleştirirken de doğru kaldırma tekniklerini kullanın. Mac Pro'nuzu ve ekranınızı şu şekilde yerleştirin:

- Â Her ikisi de sert ve düz bir yüzeyde olmalı.
- Â Güç kablosu bağlayıcıları, duvara veya başka bir nesneye baskı uygulamamalı.
- Â Mac Pro'nuzun ve ekranınızın ön, arka ve alt taraflarındaki hava akımı engellenmemeli.
- Â Bilgisayarın optik sürücü tepsilerinin öne doğru açılacak yeterli yeri olmalı.

Mac Pro'nuza ve ekranınıza gelen gücü tamamen kesmenin tek yolu onların fişlerini güç kaynağından çıkarmaktır. Mac Pro'nuzun ve ekranınızın güç kablolarının, gerektiğinde çıkarabilmeniz için kolay erişilir olduğundan emin olun.

### **Adım 2: Güş kablosunu takın.**

Güç kablosunu, Mac Pro'nuzun arka tarafındaki gömme güç kablosu yuvasına tamamen takın ve diğer ucunu da topraklı bir prize takın.

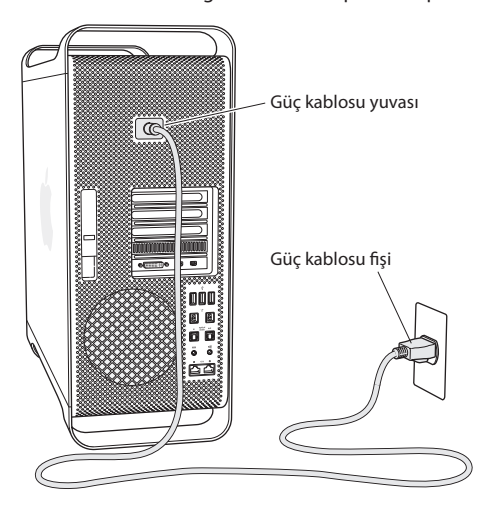

### **Adım 3: Ekranı bağlayın.**

Ekranınızı aşağıda gösterildiği gibi bağlayın. Ekranına göre, bir veya daha fazla kablo bağlamanız gerekebilir. İlave kurulum bilgileri için ekranla birlikte gelen yönergelere bakın.

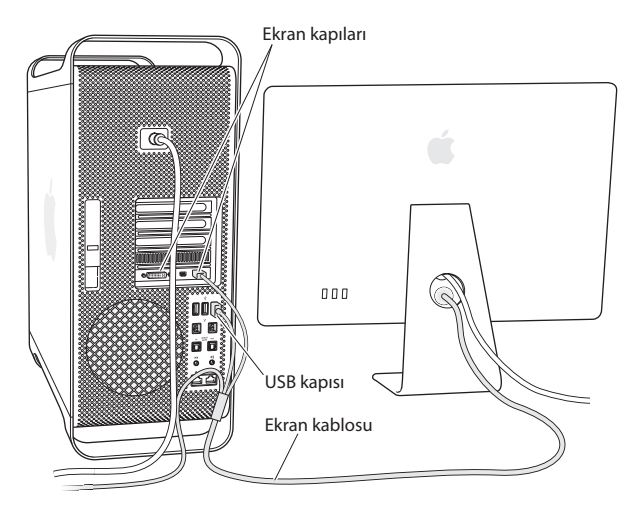

Mac Pro'nuzun arkasındaki ekran kapılarına, üç taneye kadar Mini DisplayPort veya DVI (Sayısal Görüntü Arabirimi) bağlayıcılarına sahip ekran bağlayabilirsiniz. DVI ekran kapısı, çift bağlantılı (dual-link) bir kapı olduğu için 30 inçlik bir Apple Cinema HD Display bağlayabilirsiniz.

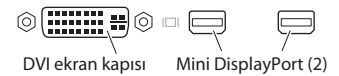

Aşağıdaki adaptörlerden birini kullanarak ADC (Apple Ekran Bağlayıcısı) veya VGA (Video Grafik Dizisi) bağlayıcısına sahip ekranlar da bağlayabilirsiniz:

- Â Bir VGA ekranı, DVI ekran kapısına veya Mini DisplayPort'a bağlamak için, Apple DVI - VGA ekran adaptörünü veya Apple Mini DisplayPort - VGA adaptörünü (her ikisi de ayrı olarak satılmaktadır) kullanın.
- Bir ADC ekranı DVI ekran kapısına bağlamak için, bir Apple DVI ADC ekran adaptörü (ayrı olarak satılmaktadır) kullanın.

Mini DisplayPort çıkışları, hem video hem de ses çıkışı sağlar. Örneğin, bir Mini DisplayPort - HDMI adaptörü ile bir HDMI kablosu kullanarak, bilgisayarınızı HDMI bağlayıcısı olan bir HDTV'ye veya AV alıcıya bağlayabilir ve böylece hem sesi çalabilir hem de videoyu oynatabilirsiniz. Ses çıkışı için bağlı aygıtı seçmek üzere Sistem Tercihleri'nin Ses bölümünü kullanmalısınız. HDMI aygıtı bağlama hakkında daha fazla bilgi edinmek için www.apple.com/support/macpro adresindeki Mac Pro destek sayfasında "HDMI"ifadesini aratın.

Mac Pro'nuz için ekran adaptörleri ve diğer aksesuarlar ayrı olarak www.apple.com/store adresinde satılmaktadır.

### **Adım 4: Bir Ethernet kablosu bağlayın veya bir Wi-Fi ağına katılın.**

Ethernet kablosu kullanarak Internet'e veya bir ağa erişmek için, Ethernet kablosunun bir ucunu Mac Pro'nuzun arkasındaki Gigabit Ethernet kapılarından birisine bağlayın. Kablonun diğer ucunu bir kablo modeme, DSL modeme veya Ethernet ağına bağlayın.

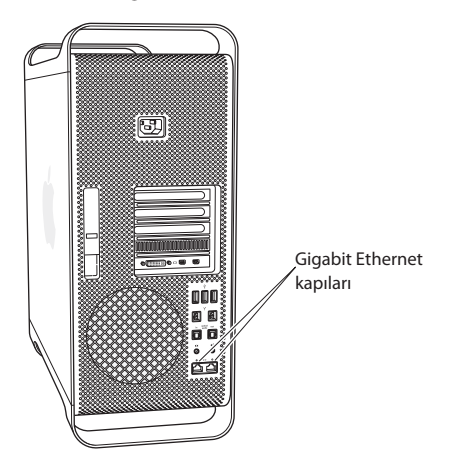

### **Adım 5: Klavyenizin USB kablosunu bağlayın.**

Klavye kablosunu Mac Pro'nuzdaki veya ekrandaki USB kapılarından birine  $(\dot{\psi})$  bağlayın.

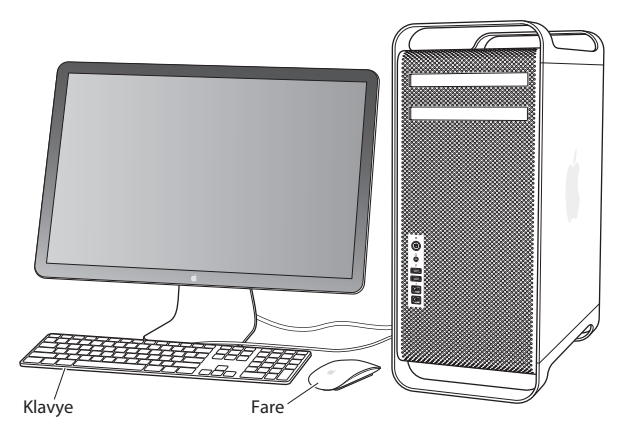

Klavye kablosunun uzunluğu yeterli gelmezse, Mac Pro'nuzla birlikte gelen klavye uzatma kablosunu kullanın.

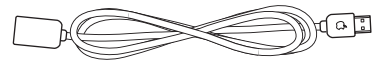

Apple klavye uzatma kablosu

### **Adım 6: Apple Magic Mouse'unuzu açın.**

Apple Magic Mouse'u açmak için altındaki açık/kapalı anahtarını kaydırın.

Kablosuz fareniz AA pilleri takılı olarak gelir ve Mac Pro'nuzla önceden eşlenmiş durumdadır. Eşleme, onun Mac Pro'nuzla kablosuz olarak iletişim kurmasını sağlar.

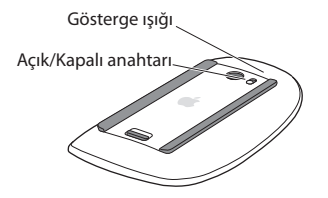

Farenizi ilk kez açtığınızda, gösterge ışığı pillerin iyi durumda olduğunu belirtmek üzere 5 saniye süreyle yanar. Fareniz açılmazsa, pillerin düzgün takıldıklarından ve dolu olduklarından emin olun (bakınız: 96. [sayfa\)](#page-95-0).

Mac Pro'nuzu açana ve bir bağlantı kurulana dek gösterge ışığı yanıp söner.

Eğer bir Apple kablosuz klavye veya Magic Trackpad satın aldıysanız, onu kurmak için aygıtla birlikte gelen yönergeleri izleyin.

### **Adım 7: Mac Pro'nuzu açın.**

Mac Pro'nuzu açmak için ön tarafındaki açma/kapama düğmesine ( $\langle \cdot \rangle$ ) basın. Ekranınızın ayrı olarak açılması gerekiyorsa, açma/kapama düğmesine basarak ekranınızı açın. Mac Pro'nuzla bağlantı kurmak için farenizi tıklayın.

*Not:*  Fareniz eşlenmemişse, onu Mac Pro'nuzla eşlemek için ekrandaki yönergeleri izleyin.

### **Adım 8: Mac Pro'nuzu Ayarlama Yardımcısı ile ayarlayın.**

Mac Pro'nuzu ilk kez açtığınızda, Ayarlama Yardımcısı başlar.

Ayarlama Yardımcısı, Internet bilgilerinizi girmenize ve Mac Pro'nuzda bir kullanıcı hesabı oluşturmanıza yardımcı olur.

Ayarlama sırasında başka bir Mac'teki veya PC'deki bilgileri aktarabilirsiniz. Ayarlama Yardımcısı'nı, bir Time Machine yedeklemesindeki veya başka bir diskteki bilgileri aktarmak için de kullanabilirsiniz.

Diğer Mac'te OS X sürüm 10.5.3 veya daha yenisi yüklü değilse, yazılımı güncellemeniz gerekebilir. Bilgileri PC'den aktarmak için,şu adresten Windowsiçin Geçiş Yardımcısı'nı (Migration Assistant) indirmeniz gerekir: www.apple.com/migrate-to-mac.

Mac Pro'nuzda Ayarlama Yardımcısı'nı başlattıktan sonra, işlemin ortasında uygulamadan çıkmadan bırakabilir, yazılımını güncellemeniz gerekiyorsa diğer bilgisayara geçebilir ve daha sonra ayarlama işlemini tamamlamak üzere Mac Pro'nuza dönebilirsiniz.

Mac Pro'nuzu ilk başlattığınızda bilgileri aktarmak için Ayarlama Yardımcısı'nı kullanmazsanız, Geçiş Yardımcısı'nı kullanarak bunu daha sonra da yapabilirsiniz. Launchpad'deki İzlenceler klasöründe bulunan Geçiş Yardımcısı'nı açın. Geçiş Yardımcısı'nı kullanma hakkında yardım için, Yardım Merkezi'ni açın ve "Geçiş Yardımcısı" ifadesini aratın.

### **Mac Pro'nuzu ayarlamak için:**

- **1** Ayarlama Yardımcısı'nda "Bilgileri Bu Mac'e Aktarın" ekranına gelinceye kadar ekrandaki yönergeleri izleyin.
- **2** Temel ayarlama yapın veya aktararak ayarlayın:
	- Â *Temel ayarlama yapmak için,*"Şimdi aktarma"yı seçin ve Sürdür'ü tıklayın. Kablosuz ağınızı seçmek, bir hesap ayarlamak ve Ayarlama Yardımcısı'ndan çıkmak için diğer bilgi istemlerini takip edin.
	- Â *Aktararak ayarlama yapmak için,*"Başka bir Mac'ten veya PC'den"seçeneğiniseçin ve Sürdür'ü tıklayın. Bilgilerini aktarmak istediğiniz Mac'i veya PC'yiseçmek için ekrandaki yönergeleri izleyin. Mac'inizin veya PC'nizin aynı kablolu veya kablosuz ağ üzerinde olması gerekir. Başka bir Mac'i, FireWire kablosu kullanarak ve hedef disk modunda yeniden başlatarak da bağlayabilirsiniz. Bir Mac'i hedef disk modunda başlatmak için, bilgisayarı O tuşu (Q klavyede T tuşu) basılı olarak yeniden başlatın. Mac'inizi veya PC'nizi sectikten sonra, bilgileri aktarmak için ekrandaki yönergeleri izleyin.
	- Â *Bir Time Machine yedeklemesindeki veya başka bir diskteki bilgileri aktarmak için*, "Bir Time Machine yedeklemesinden veya başka bir diskten"seçeneğini seçin ve Sürdür'ü tıklayın. Bilgilerini aktarmak istediğiniz yedeklemeyi veya diğer diski seçin ve Sürdür'ü tıklayın. Bilgileri aktarmak için ekrandaki yönergeleri izleyin.

Diğer bilgisayarınızı da tutmayı veya kullanmayı planlamıyorsanız, iTunes Store'dan satın aldığınız müzikleri, videoları ya da sesli kitapları çalma/oynatma yetkisini kaldırmanız iyi olur. Bir bilgisayarın yetkisini kaldırma; satın aldığınız parçaların, videoların ya da sesli kitapların o bilgisayarda başka biri tarafından çalınmasını/ oynatılmasını engeller ve bir yetkiyi de kullanılmak üzere serbest bırakır. Yetki kaldırma hakkında bilgi için iTunes'daki Yardım menüsünden iTunes Yardım'ı seçin.

Mac Pro'nuzu ayarladıktan sonra, güncellenen yazılım olup olmadığını denetleyin. Menü cubuğundan Elma ( $\hat{\bullet}$ ) > Yazılım Güncelleme'yi seçin ve ekrandaki yönergeleri izleyin.

### **Adım 9: Masaüstünüzü özelleştirin ve tercihlerinizi ayarlayın.**

Sistem Tercihleri'ni kullanarak masaüstünüzü kolayca istediğiniz görünüme kavuşturabilirsiniz. Menü çubuğundan Elma ( $\bullet$ ) > Sistem Tercihleri'ni secin va da Dock'taki Sistem Tercihleri simgesini tıklayın. Sistem Tercihleri, Mac Pro'nuzdaki çoğu ayarla ilgili komuta merkezinizdir. Daha fazla bilgi için, Yardım > Yardım Merkezi'ni seçin ve"Sistem Tercihleri"ifadesini ya da değiştirmek istediğiniz belirli bir tercihi aratın.

*Önemli:*  Kullanıcılar ve Gruplar tercihlerinde, oturum açma parolanızı unutmanız durumunda onu sıfırlamanıza yardımcı olacak bir seçenek ayarlayabilirsiniz. Ayarlamadan sonra çok geçmeden parola tercihlerinizi düzenlemeniz gerekir.

### **Kurmayla İlgili Yardıma mı İhtiyacınız Var?**

Ekranınızda herhangi bir şey görmüyorsanız veya Mac Pro'nuzun düzgün başlamadığını düşünüyorsanız, aşağıdakileri kontrol edin:

- Â Mac Pro'nuz elektrik prizine takılı mı? Anahtarlı uzatma kablosuna bağlıysa, uzatma kablosu açık mı?
- Â Güç kablosu Mac Pro'nuzun arkasına tam olarak oturmuş mu?
- Â Klavye ve ekran kabloları düzgün takılmış mı?
- Â Ekranın parlaklık ve kontrastı düzgün olarak ayarlanmış mı? Ekranda parlaklık denetimleri varsa bunları ayarlayın. Ekranda bir açma/kapama düğmesi varsa, ekranın açık olduğundan emin olun.
- Â Ekranınızda hâlâ bir şey görmüyorsanız Mac Pro'nuzu yeniden başlatın. Mac Pro'nuz kapanana kadar üzerindeki açma/kapama düğmesini ( $\cup$ ) 5 veya 6 saniye basılı tutun. Yeniden başlatmak için açma/kapama düğmesine (U) tekrar basın.
- Â Ekranda yanıp sönen bir soru işareti görüyorsanız veya durum ışığında bir dizi yanıp sönme varsa, bakınız: 79. sayfadaki [Bölüm 4,"Kullanımda](#page-78-0) Karşılaşılan Sorunlar ve [Çözümleri".](#page-78-0)

# **Mac Pro'nuzu Uyku Durumuna Geçirme veya Kapatma**

Çalışmanızı bitirdiğinizde Mac Pro'nuzu uyku durumuna geçirebilir veya sistemini kapatabilirsiniz.

### **Mac Pro'nuzu Uyku Durumuna Geçirme**

Yalnızca kısa bir süre Mac Pro'nuzdan uzak kalacaksanız, onu uyku durumuna geçirin. Mac Pro'nuz uyku durumundayken, ekran karanlık görünür. Mac Pro'nuzu çabucak uyandırabilir ve açılış sürecini atlayabilirsiniz.

### **Mac Pro'nuzu hızlıca uyku durumuna geçirmek için aşağıdakilerden birini yapın:**

- Menü çubuğundan Elma ( $\hat{\bullet}$ ) > Uyut'u seçin.
- Mac Pro'nuzun ön bölümündeki açma/kapama düğmesine ((!)) basın.
- Â Kontrol ve Disk Çıkarma tuşlarına basın ve sonra görünen sorgu kutusundaki Uyut düğmesini tıklayın.
- $\bullet$  Elma ( $\bullet$ ) > Sistem Tercihleri'ni seçip Enerji Tasarrufu'nu tıklayın ve bir uyuma zamanı ayarlayın.

### **Mac Pro'nuzu uykudan uyandırmak için aşağıdakilerden birini yapın:**

- Klavyedeki herhangi bir tusa basın.
- Farevi tıklayın.
- Mac Pro'nuzun ön bölümündeki açma/kapama düğmesine ((!)) basın.

Mac Pro'nuz uykudan uyandığında; uygulamalarınızı, belgelerinizi ve bilgisayar ayarlarınızı bıraktığınız gibi bulursunuz.

### **Mac Pro'nuzu Kapatma**

Mac Pro'nuzu uzun bir süre kullanmayacaksanız, sistemini kapatın.

### **Mac Pro'nuzu kapatmak için aşağıdakilerden birini yapın:**

- $\cdot$  Elma ( $\bullet$ ) > Sistemi Kapat'ı seçin.
- Â Kontrol ve Disk Çıkarma tuşlarına basın ve sonra görünen sorgu kutusundaki Sistemi Kapat düğmesini tıklayın.

*UYARI:*  Mac Pro'nuzu; anahtarlı uzatma kablosunun anahtarını kapatarak veya Mac Pro'nun güç fişini çekerek kapatmayın (Mac Pro'nuzu başka şekilde kapatamadığınız durumlar dışında). Mac Pro'nuz düzgün kapatılmadığı takdirde, dosyalarınız veya sistem yazılımınız hasar görebilir.

*UYARI:*  Mac Pro'nuzu hareket ettirmeden önce kapatın. Bilgisayarınızı sabit diski çalışır durumdayken taşımanız, veri kaybına neden olabilecek veya sabit diskten başlamanızı engelleyecek şekilde sabit diske hasar verebilir.

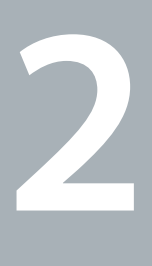

# <span id="page-20-0"></span>**Mac Pro'nuzu Tanıyın**

**www.apple.com/macpro**

**Yardım Merkezi Q kapılar** 

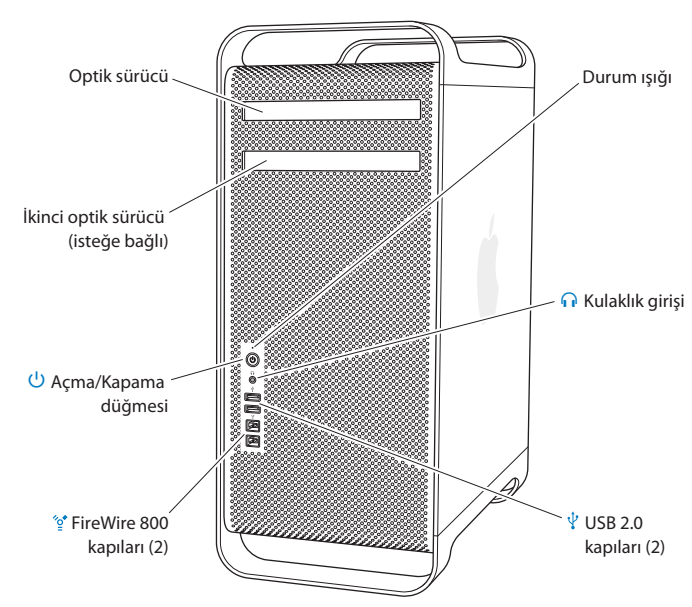

# **Mac Pro'nuzun Önünde Bulunan Temel Özellikler**

#### **Optik sürücü**

Mac Pro'nuzda; CD-ROM, photo CD,ses CD'si ve DVD diskleri okuyabilen bir DVD±R DL/ DVD±RW/CD-RW SuperDrive vardır. CD-R, CD-RW, DVD±R, DVD±RW ve DVD±R Çift Katman (DL) disklere; müzik parçalarını, belgeleri ve diğer dosyaları yazabilir. Sürücüyü açmak için, Apple klavyenizdeki Ortam Çıkarma ( $\triangleq$ ) tuşuna basın. Mac Pro'nuzda ikinci bir optik sürücü varsa, açmak için Option tuşuna ve Ortam Çıkarma tuşuna  $(\triangle)$  basabilirsiniz.

### ® **Açma/Kapama düğmesi**

Mac Pro'nuzu açmak, uyku durumuna geçirmek veya uyandırmak için bu düğmeye basın. Yeniden başlatmak için, Mac Pro'nuz kapanana kadar bu düğmeyi 5 veya 6 saniye basılı tutun ve ardından açmak için düğmeye tekrar basın.

### $\frac{1}{2}$  **iki adet FireWire 800 kapısı**

FireWire sayısal video (DV) kameralar, tarayıcılar ve harici sabit disk sürücüler gibi yüksek hızlı harici aygıtları bağlayabilirsiniz. Yeniden başlatmadan FireWire aygıtları bağlayabilir ve bağlantılarını kesebilirsiniz. Her bir kapı 800 Mbit/sn'ye kadar veri hızlarını destekler.

### $\Psi$  **iki adet USB 2.0 kapısı**

iPod, iPhone, iPad, fare, klavye, yazıcı, disk sürücüsü, sayısal fotoğraf makinesi, joystick, harici USB modem ve daha birçok şey bağlayabilirsiniz. Ayrıca, USB 1.1 aygıtlar da bağlayabilirsiniz. Ekranınızda da USB kapılar olabilir.

### f **Kulaklık jakı**

Standart 3,5 mm bağlayıcılı kulaklıklar bağlayabilirsiniz.

#### **Durum ışığı**

Beyaz ışık, Mac Pro'nuzun açık olduğunu; yanıp sönen ışık ise uyku durumunda olduğunu gösterir. Yanıp sönen durum ışığı hakkında bilgi almak için, 83. [sayfadaki](#page-82-0) "Durum ışığı yanıp sönüyor ve bilgisayar [başlamıyorsa"](#page-82-0) konusuna bakın.

# **Apple Klavyenizin Özellikleri**

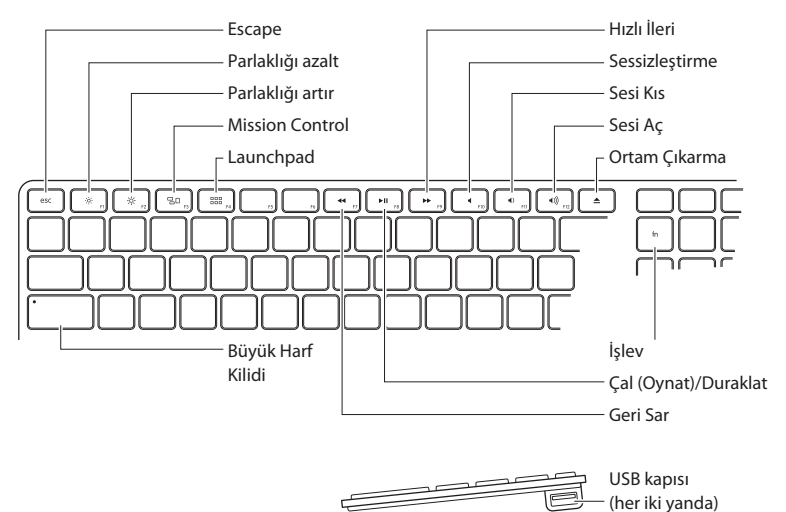

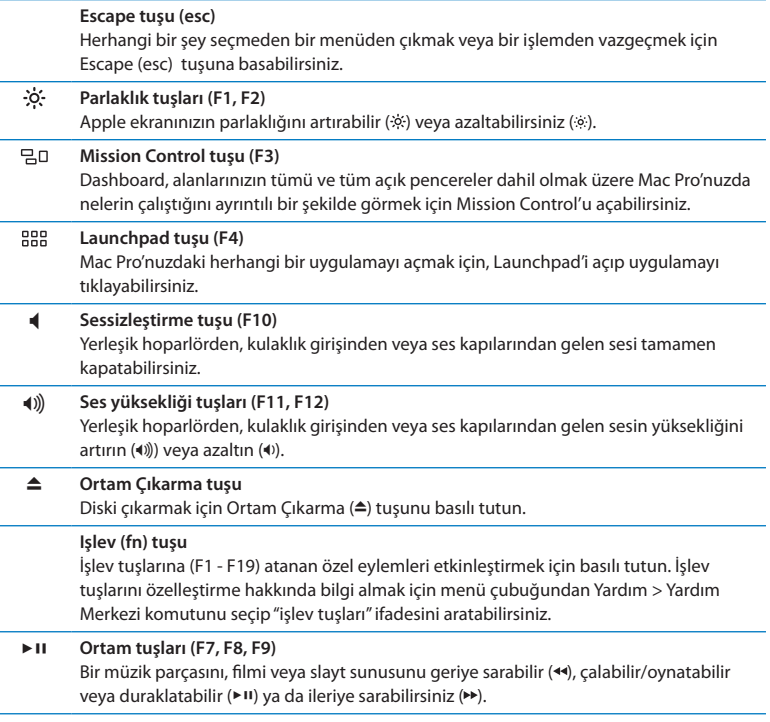

#### **Büyük Harf Kilidi tuşu**

Büyük harf yazabilmek üzere büyük harf kilidini kilitlemek için bu tuşa basabilirsiniz.

### $\Psi$  **iki adet USB 2.0 kapısı**

Bir fare bağlayabilir veya iPhone, iPod, iPad ya da sayısal kameranızı eşzamanlayabilirsiniz.

### **Mac Pro'nuzun Arkasında Bulunan Kapılar ve Bağlayıcılar**

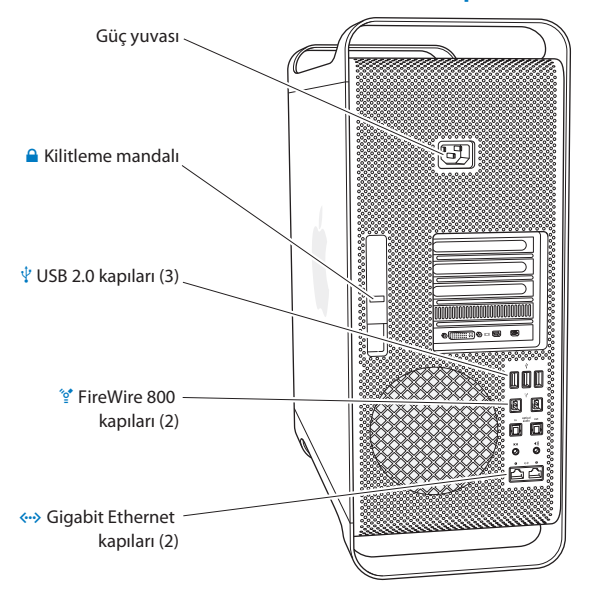

### **Güç yuvası**

Mac Pro'nuzla birlikte gelen güç kablosunu bağlayabilirsiniz. Sıradan bir güç kablosu veya uzatma kablosu kullanmayın.

#### ¥ **Kilitleme mandalı**

Yan paneli açmak ve Mac Pro'nuzdaki dahili bileşenlere ulaşmak için kilitleme mandalını kaldırın. Mac Pro'nuzun içerisinde çalışıyorsanız ve kilit mandalı kapalıysa, sürücüler yerlerine kilitli durumdadır. Erişimi engellemek ve dahili bileşenleri sağlama almak için kilit mandalına bir güvenlik kilidi (ayrı olarak satılmaktadır) takabilirsiniz. Mac Pro'nuzu korumak için de kilit mandalına veya tutamaklarla ayaklar arasına bir güvenlik kablosu da takabilirsiniz.

### $\Psi$  Üç adet USB 2.0 kapısı

iPod, iPhone, iPad, fare, klavye, yazıcı, disk sürücüsü, sayısal fotoğraf makinesi, joystick, harici USB modem ve daha birçok şey bağlayabilirsiniz. Ayrıca, USB 1.1 aygıtlar da bağlayabilirsiniz. Ekranınızda da USB kapılar olabilir.

### $\mathcal{L}$ <sup>+</sup> **İki adet FireWire 800 kapısı**

FireWire sayısal video (DV) kameralar, tarayıcılar ve harici sabit disk sürücüler gibi yüksek hızlı harici aygıtları bağlayabilirsiniz. Yeniden başlatmadan FireWire aygıtları bağlayabilir ve bağlantılarını kesebilirsiniz. Her bir kapı 800 Mbit/sn'ye kadar veri hızlarını destekler.

### G **Jumbo çerçeve destekli iki Gigabit Ethernet kapısı**

Yüksek hızlı bir Ethernet ağına, bir DSL veya kablo modeme ya da başka bir bilgisayara bağlanabilirsiniz. Ethernet kapısı, Ethernet aygıtlarını otomatik olarak algılar ve çapraz Ethernet kablosu gerektirmez. CAT 5e kablo kullanarak Internet'e veya yazıcı ve sunucu gibi ağ kaynaklarına erişebilir ve ağ üzerinden bilgi paylaşımında bulunabilirsiniz.

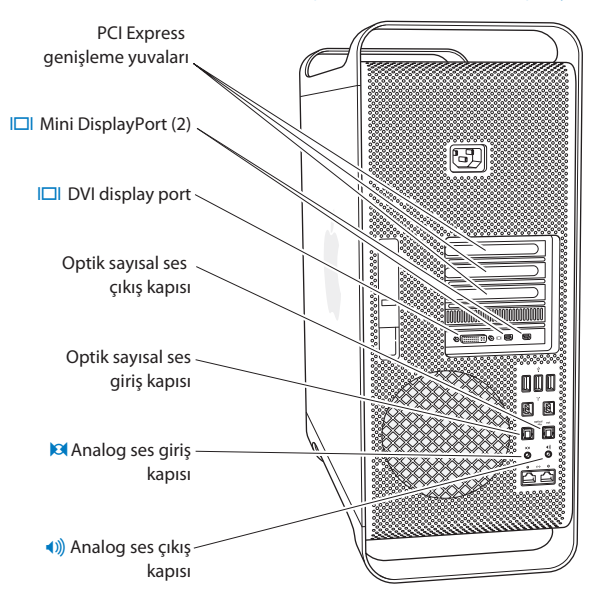

### **Arka Tarafta Bulunan Diğer Kapılar ve Bağlayıcılar**

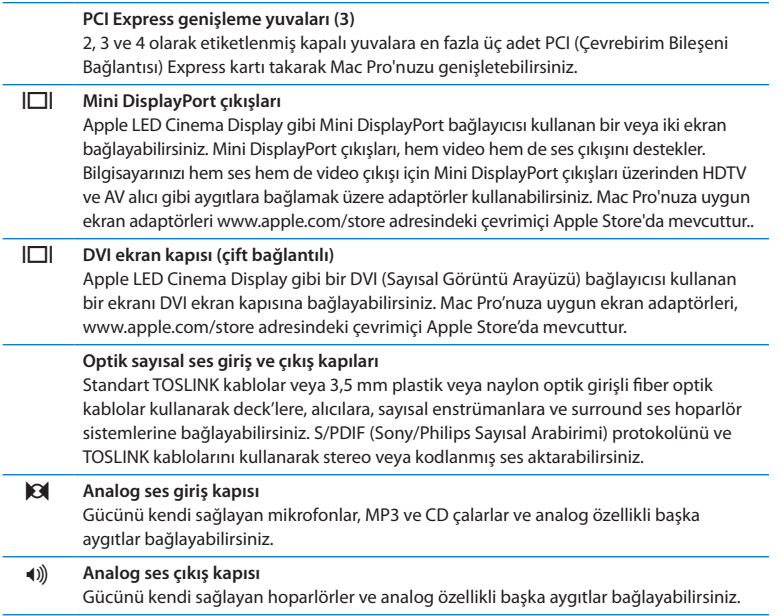

### **Dahili Genişleme Seçenekleri**

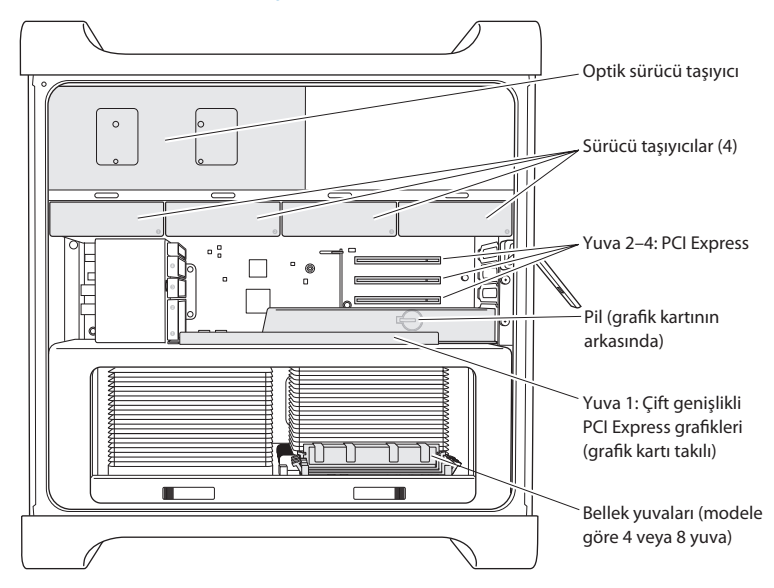

#### **Optik sürücüler**

Mac Pro'nuz bir veya iki adet DVD±R DL/DVD±RW/CD-RW SuperDrive ile gelir. Bir optik sürücüyü değiştirmek için 66. [sayfadaki"Optik](#page-65-0) Sürücüyü Değiştirme" konusuna bakın.

#### **Sabit disk sürücüler veya katı hal sürücüler**

Mac Pro'nuz, en fazla dört sürücü takılı olarak gelir. Sürücüleri takmak veya değiştirmek için 59. [sayfadaki"Dahili](#page-58-0) Saklama Aygıtları Takma" konusuna bakın.

#### **PCI Express yuvaları**

Mac Pro'nuzun üç adet PCI Express genişleme yuvası vardır. 2 ila 4. yuvalara PCI kartları takmak için, bakınız: 72. [sayfadaki"PCI](#page-71-0) Express Kartları Hakkında".

#### **Pil**

Mac Pro'nuz, dahili bir yedek pil kullanmaktadır. Mac Pro'nuzun başlamayla ilgili sorunları oluyorsa ya da sistemin tarihi ve saati sık sık bozuluyorsa pili değiştirmeniz gerekebilir. 77. [sayfadaki"Dahili](#page-76-0) Yedek Pili Değiştirme" konusuna bakın.

#### **Çift genişlikli PCI Express grafik yuvası**

PCI Express grafik yuvasındaki (yuva 1) grafik kartına en fazla iki adet ekran bağlayabilirsiniz. Bu yuvadaki kartı değiştirebilir ve 2, 3 ve 4. yuvalara ek grafik kartları takabilirsiniz. Bakınız: 72. [sayfadaki"PCI](#page-71-0) Express Kartları Hakkında".

#### **Bellek yuvaları**

Mac Pro'nuzda modeline bağlı olarak dört veya sekiz adet bellek genişleme yuvası bulunmaktadır. Daha fazla bellek eklemek için, bellek yuvalarına PC3-10600E, 1333 MHz, DDR3 ECC SDRAM UDIMM bellekler takın. Mac Pro'nuzda kullanılan bellek türü hakkında bilgi edinmek için, [41.sayfadaki"Bellek](#page-40-0) Takma"konusuna bakın.

# <span id="page-31-0"></span>**Sorularınıza Yanıt Almak İçin**

Mac Pro'nuzu kullanmaya ilişkin daha fazla bilgiyi Yardım Merkezi'nde ve Internet üzerinde [www.apple.com/support/macpro](http://www.apple.com/support/macpro) adresinde bulabilirsiniz.

### **Yardım Merkezi'ni açmak için:**

- **1** Dock'taki (ekranın kenarı boyunca dizilen simgeler çubuğu) Finder simgesini tıklayın.
- **2** Menü çubuğundaki Yardım menüsünü tıklayıp şunlardan birini yapın:
	- Â Arama alanına bir soru veya terim yazın ve sonuçlar listesinden bir konu seçin ya da tüm konuları görmek için Tüm Sonuçları Göster öğesini seçin.
	- Â Konuları tarayabildiğiniz veya arayabildiğiniz bir yer olan Yardım Merkezi penceresini açmak için Yardım Merkezi'ni seçin.

### **Daha Fazla Bilgi**

Mac Pro'nuzu kullanma hakkında daha fazla bilgi edinmek için aşağıdakilere bakın:

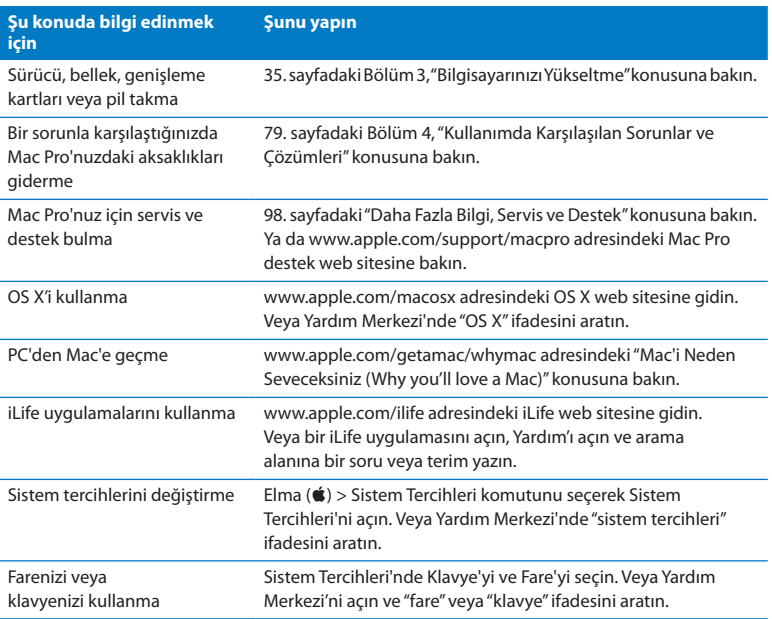

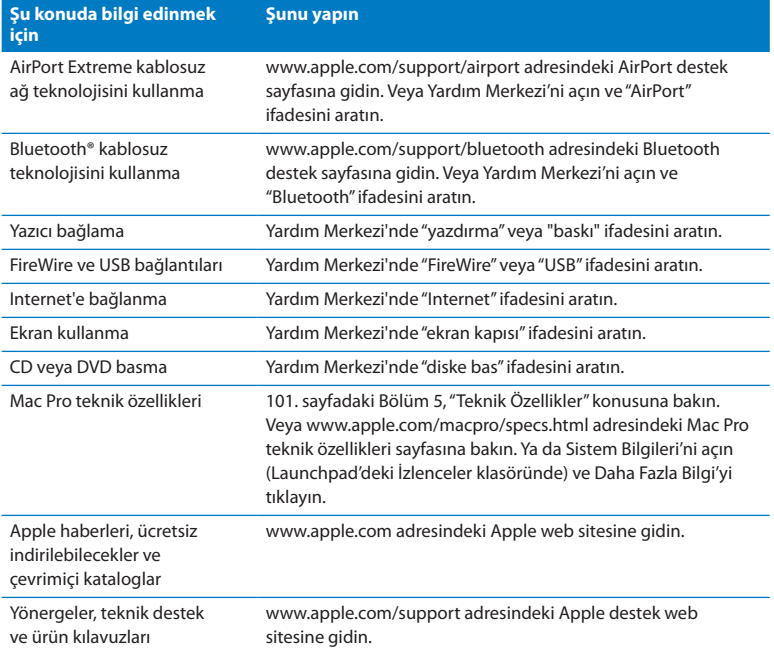

**3**

# <span id="page-34-0"></span>**Bilgisayarınızı Yükseltme**

**www.apple.com/store**

**Yardım Merkezi Q RAM** 

Mac Pro'nuzu gereksinimlerinizi daha iyi karşılayacak şekilde özelleştirmek ve geliştirmek için bu bölümdeki bilgileri kullanın. Aşağıdaki bölümlerde önemli işlemler hakkında bilgiler bulabilirsiniz:

- 37. sayfadaki "Mac Pro'nuzu Acma"
- Â 41. [sayfadaki"Bellek](#page-40-0) Takma"
- Â 59. [sayfadaki"Dahili](#page-58-0) Saklama Aygıtları Takma"
- 72. sayfadaki "PCI Express Kartları Ekleme"
- Â 77. [sayfadaki"Dahili](#page-76-0) Yedek Pili Değiştirme"

*UYARI:*  Apple; belleklerin, PCI Express kartlarının ve dahili saklama aygıtlarının bir Apple sertifikalı teknisyen tarafından takılmasını önerir. Hizmet almak üzere Apple ile veya bir Apple yetkili sevis sağlayıcı ile iletişime geçmek için 98. [sayfadaki](#page-97-0) "Daha Fazla Bilgi, Servis ve [Destek"](#page-97-0)konusuna bakın. Bu öğeleri kendiniz takarsanız, donanımınıza zarar verme riskini göze almış olursunuz ve bu tür hasarlar bilgisayarınızın sınırlı garanti kapsamına girmez. Bu konu hakkında veya diğer garanti sorularınıza ilişkin daha fazla bilgi edinmek için bir Apple yetkili satıcısı veya Apple yetkili servis sağlayıcı ile iletişime geçin.
## <span id="page-36-0"></span>**Mac Pro'nuzu Açma**

**1** Mac Pro'nuzu açmadan önce, Elma ( $\bullet$ ) > Sistemi Kapat komutunu seçerek onu kapatın.

*UYARI:*  Mac Pro'nuzu açmadan önce, dahili bileşenlere veya takmak istediğiniz bileşenlere hasar vermekten kaçınmak için daima sistemini kapatın. Sistemi açıkken, Mac Pro'nuzun kasasını açma veya içine yeni bir öğe takma girişiminde bulunmayın.

**2** Mac Pro'nuzun dahili bileşenlerinin soğuması için 5 - 10 dakika bekleyin.

*UYARI:*  Çok sıcak olabilecek dahili bileşenlere dokunmadan önce Mac Pro'nuzu soğumaya bırakın.

**3** Vücudunuzdaki statik elektriği boşaltmak üzere Mac Pro'nuzun dışındaki metal yüzeye dokunun.

*UYARI:*  Mac Pro'nuza yeni bileşenler takmadan veya içindeki parçalara dokunmadan önce daima statik elektriğinizi boşaltın. Statik elektrik üretmekten kaçınmak için kartları, belleği veya dahili saklama aygıtını takıp yan paneli yerine yerleştirene dek odanın içinde dolaşmayın.

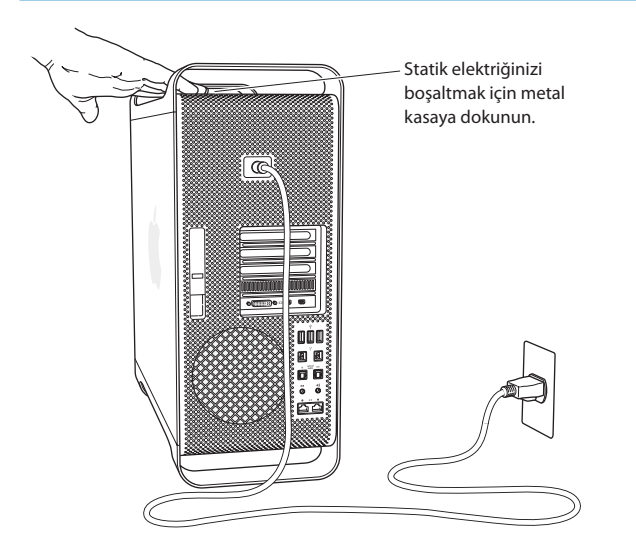

**4** Mac Pro'nuzdaki tüm kabloları ve güç kablosunu çıkarın.

*UYARI:*  Dahili bileşenlere veya takmak istediğiniz bileşenlere hasar vermekten kaçınmak için daima Mac Pro'nuzun kablolarını çıkarın. Kabloları bağlı iken yeni öğeler takmaya kalkışmayın.

**5** Yan paneli tutun ve arkadaki mandalı kaldırın.

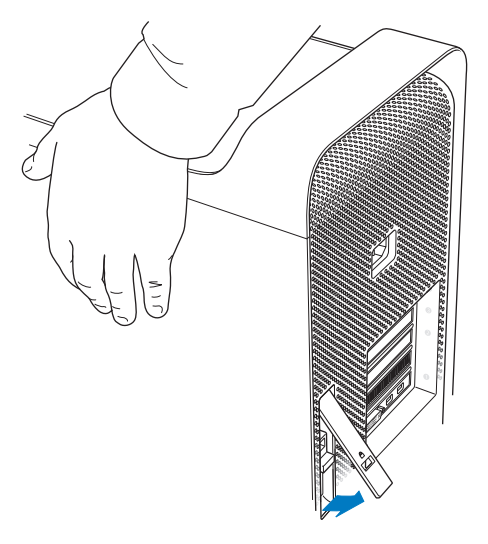

Üst kısmını Mac Pro'nuzdan uzaklaştırarak ve sonra yukarı kaldırarak yan paneli çıkarın.

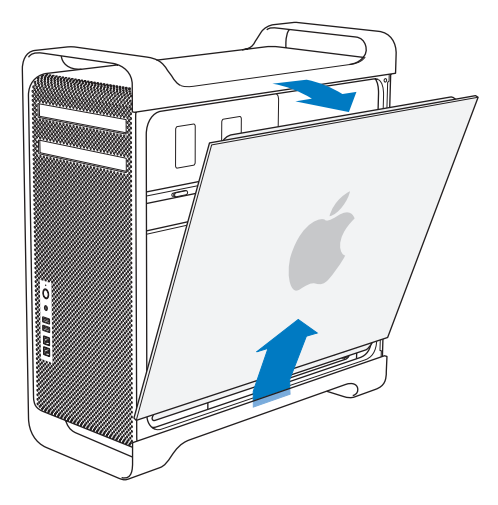

*Önemli:*  Yan paneli çıkardığınızda onu sıkıca tutun.

# **Bellek Takma**

Mac Pro'nuz, tek işlemcili modelde en az 3 GB bellekle ya da çift işlemcili modelde en az 6 GB bellekle gelir; bunlar, 1 GB arabelleksiz ECC çift yerleşik bellek modülleri (UDIMM'ler) halinde takılıdırlar.

Takılan tüm UDIMM'ler bu özellikleri sağlamalıdır:

- PC3-10600E, 1333 MHz, DDR3 SDRAM UDIMM'ler
- Â Hata düzeltme kodu (ECC)
- Â 72 bit genişliğinde, 240 iğneli ECC modülleri
- Her bir ECC UDIMM icin en fazla 36 IC

*UYARI:*  Apple, Apple tarafından onaylanmış DIMM'ler kullanmanızı önerir. Eski Mac bilgisayarlardaki DIMM'ler Mac Pro'nuzda kullanılamazlar. Apple marka bellekler, [www.apple.com/store](http://www.apple.com/store) adresindeki Apple Store'dan satın alınabilir.

Mac bilgisayarlarda kullanmak üzere DIMM satın alırken bellek markasının JEDEC (Joint Electron Device Engineering Council) özellikleriyle uyumlu olduğundan emin olun. DIMM'lerin doğru zamanlama modlarını desteklediğinden ve SPD (Serial Presence Detect) özelliğinin JEDEC standartlarında tanımlandığı gibi doğru programlanmış olduğundan emin olmak için belleğin satıcısına danışın.

*Not:*  UDIMM'lerin bellek hızı 1333 MHz olmasına rağmen, bilgisayardaki işlemciye bağlı olarak 1066 MHz veya 1333 MHz hızında çalışırlar.

Bellek takmadan önce Mac Pro'nuzun tek işlemcili mi yoksa çift işlemcili mi olduğunu belirleyin. [37.sayfadaki"Mac](#page-36-0) Pro'nuzu Açma"konusunda anlatılan yönergeleri izleyerek yan paneli çıkarın:

- Â 4 çekirdekli veya 6 çekirdekli bir Mac Pro'da, bir adet işlemci ve dört adet bellek yuvası vardır. Toplam 16 GB'a kadar bellek takabilirsiniz. 43. [sayfadaki"4](#page-42-0) Çekirdekli veya 6 [Çekirdekli](#page-42-0) Mac Pro'ya Bellek Takma" konusuna bakın.
- Â 8 çekirdekli veya 12 çekirdekli bir Mac Pro'da iki adet işlemci ve sekiz adet bellek yuvası vardır. Toplam 32 GB'a kadar bellek takabilirsiniz. 52. [sayfadaki"8](#page-51-0) Çekirdekli veya 12 [Çekirdekli](#page-51-0) Mac Pro'ya Bellek Takma" konusuna bakın.

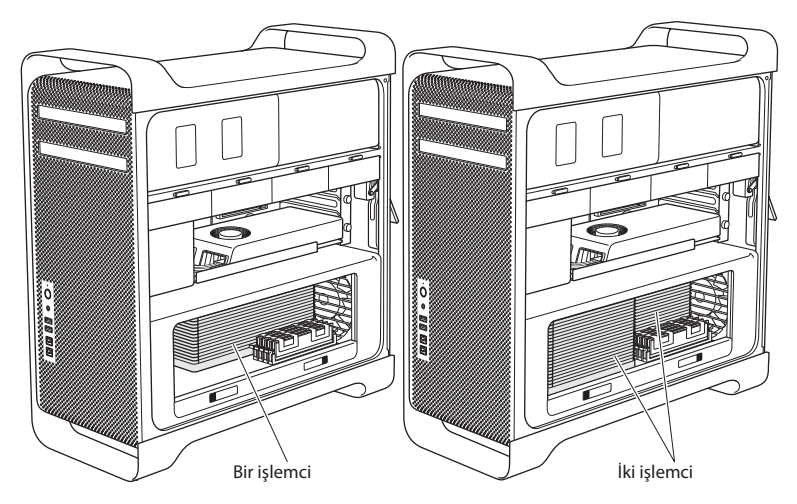

Hangi Mac Pro'ya sahip olduğunuzu, menü çubuğundan Elma ( $\hat{\boldsymbol{S}}$ ) > Bu Mac Hakkında komutunu seçerek de öğrenebilirsiniz. Daha Fazla Bilgi'yi tıklayın, İçindekiler listesinden Donanım'ıseçin ve sonra Genel Donanım Bilgisi'nde İşlemci Sayısı'nı bulun. 4 çekirdekli ve 6 çekirdekli Mac Pro'ların bir adet işlemcisi; 8 çekirdekli ve 12 çekirdekli Mac Pro'ların ise iki adet işlemcisi vardır.

## <span id="page-42-0"></span>**4 Çekirdekli veya 6 Çekirdekli Mac Pro'ya Bellek Takma**

4 çekirdekli ve 8 çekirdekli Mac Pro'larda dört adet bellek yuvası vardır ve en az üç adet 1 GB DIMM takılı olarak gelirler. Toplamı en fazla 16 GB olacak şekilde ilave 1 GB, 2 GB veya 4 GB DIMM'ler takabilir veya mevcut bellek modüllerini bunlarla değiştirebilirsiniz.

Mac Pro'nuza takılan tüm DIMM'lerin doğru özellikleri taşıması önemlidir. 4 çekirdekli veya 6 çekirdekli bir Mac Pro'ya DIMM takmak için izleyen yönergeleri kullanın.

#### **Bellek takmak için:**

**1** Mac Pro'nuzun sistemini kapatın,37. [sayfadaki"Mac](#page-36-0) Pro'nuzu Açma"başlığı altındaki yönergeleri izleyerek onu açın ve yan paneli çıkarın.

*UYARI:*  İşlemci tepsisini çıkarmadan veya dahili bileşenlere dokunmadan önce 5 - 10 dakika boyunca Mac Pro'nuzun soğumasını bekleyin. İşlemci tepsisi veya bileşenler çok sıcak olabilir.

İşlemci tepsisindeki mandallara kısmen açılacakları şekilde bastırın.

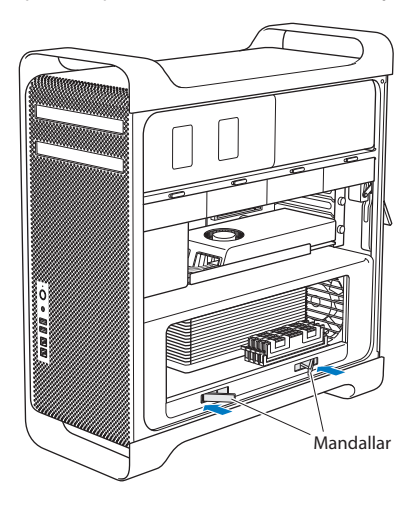

**3** Mandalları tamamen açılana dek çekin ve işlemci tepsisini serbest bırakın.

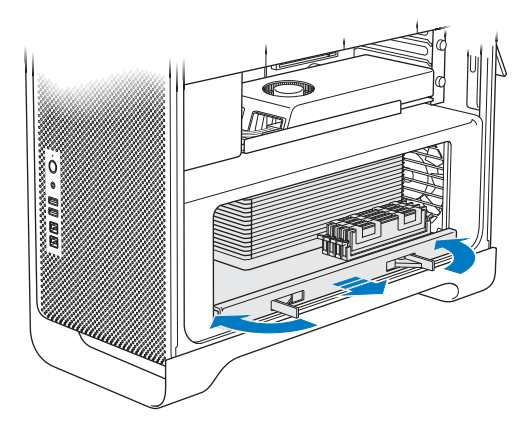

**4** İşlemci tepsisini çıkarın; tepsiyi korumak ve çalışma yüzeyinin çizilmesini önlemek için onu bir masanın veya çalışma yüzeyinin üstündeki yumuşak ve temiz bir kumaşın üstüne koyun.

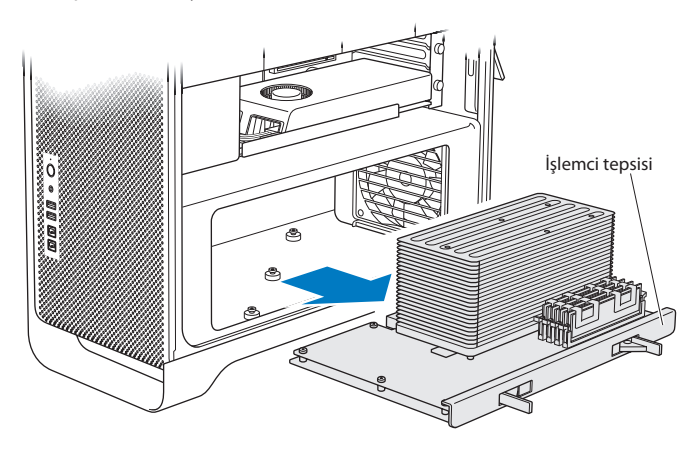

4 çekirdekli veya 6 çekirdekli Mac Pro'nuza eşit büyüklükte (örneğin, tümü 1 GB veya 2 GB olacak şekilde) DIMM'ler takıyorsanız; Apple, yuvaları tabloda listelenen sırada doldurmanızı önermektedir.

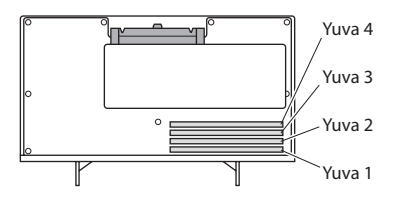

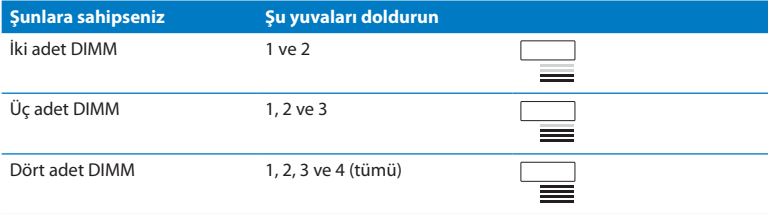

*Not:*  Mac Pro'nuza farklı büyüklükte DIMM'ler takıyorsanız, tablodaki sırayı izleyin. Taktığınız DIMM konfigürasyonu en iyi performansı sağlamazsa, ekranda Bellek Yuvası İzlencesi belirir ve geliştirilmiş bir konfigürasyon önerir.

İzlenceyi tekrar kullanmak için şuraya gidin: /Sistem/Kitaplık/CoreServices/Bellek Yuvası İzlencesi.

- **5** 1, 2 ve 3 numaralı DIMM yuvalarındaki çıkarıcıları açın ve yanlara doğru itin. Sonra, DIMM'leri yuvalardan çıkarın.
- **6** DIMM'leri, DIMM yuvalarıyla hizalayarak ve sekmeler dikey olacak ve çıkarıcılar yerine oturacak şekilde DIMM'in her iki ucunu aşağıya bastırarak takın.

*UYARI:*  DIMM'e zarar vermekten kaçınmak için onu köşelerinden tutun; altın bağlayıcılara veya diğer bileşenlere dokunmayın.

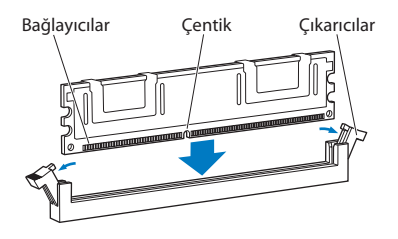

**7** İşlemci tepsisini, mandallar 90 derecelik açıda olana dek iterek yerine takın.

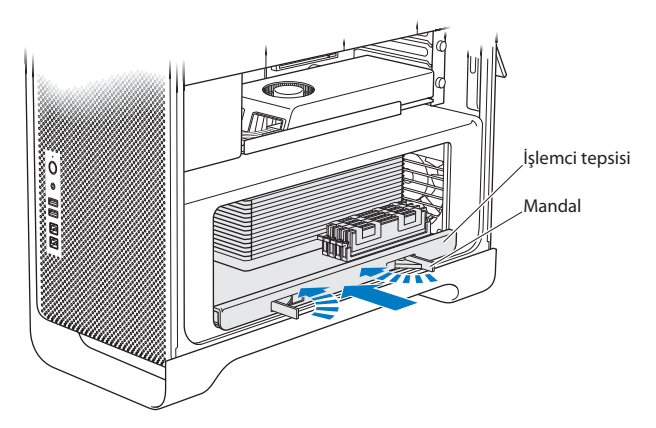

**8** Mandalları tamamen kapanacak şekilde itin ve işlemci tepsisini oturtun.

#### **9** Yan paneli yerine takın.

<span id="page-49-0"></span>Yan paneli takarken mandalın yukarıya doğru durduğundan emin olun. Yan paneli sıkıca tutun ve mandalı aşağıya doğru bastırarak yerine oturtun.

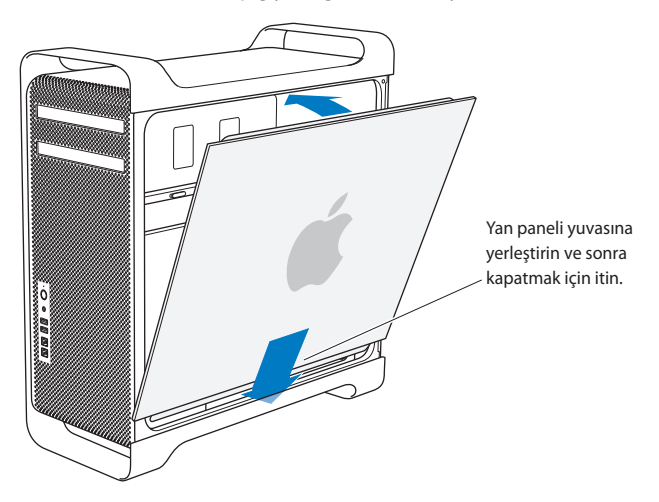

*UYARI:*  Bileşenleri taktıktan sonra yan paneli her zaman yerine takın. Yan panel yerinde değilken Mac Pro'nuz düzgün çalışmaz.

**10** Yan paneli Mac Pro'nuza doğru itin ve yan paneli sıkıca tutturmak için mandalı aşağıya doğru bastırın.

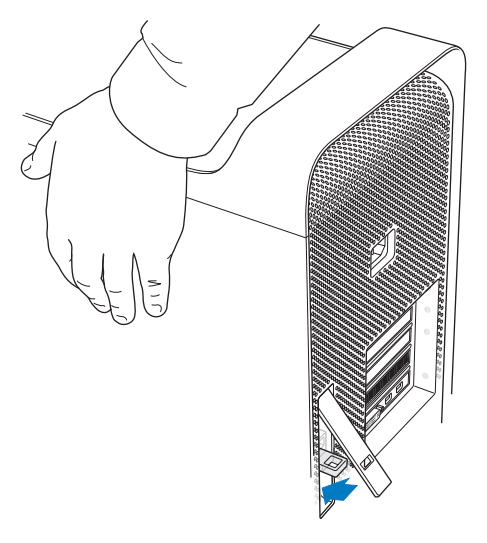

Mac Pro'nuzun güvenliğinisağlamak için metal halkaya (mandalın altındadır) bir kilit veya kablo iliştirebilirsiniz. Mandalı kapatmadan önce metal halkayı aşağıya doğru çevirin, sonra mandalı kapatın ve kilidinizi veya kablonuzu genişletilmiş halkadan geçirin.

## <span id="page-51-0"></span>**8 Çekirdekli veya 12 Çekirdekli Mac Pro'ya Bellek Takma**

8 çekirdekli ve 12 çekirdekli Mac Pro'lar, sekiz adet bellek yuvasına sahiptir ve çoğu konfigürasyonda en az altı tane 1 GB DIMM takılı olarak gelirler. Toplam 32 GB'a kadar bellek takabilirsiniz.

Mac Pro'nuza takılan tüm DIMM'lerin doğru özellikleri taşıması önemlidir. 8 çekirdekli veya 12 çekirdekli bir Mac Pro'ya DIMM takmak için izleyen yönergeleri kullanın.

#### **Çift işlemcili bir Mac Pro'ya bellek takmak için:**

**1** Mac Pro'nuzun sistemini kapatın,37. [sayfadaki"Mac](#page-36-0) Pro'nuzu Açma"başlığı altındaki yönergeleri izleyerek onu açın ve yan paneli çıkarın.

*UYARI:*  İşlemci tepsisini çıkarmadan veya dahili bileşenlere dokunmadan önce 5 - 10 dakika boyunca Mac Pro'nuzun soğumasını bekleyin. İşlemci tepsisi veya bileşenler çok sıcak olabilir.

**2** İşlemci tepsisindeki mandallara hafifçe açılacakları şekilde bastırın.

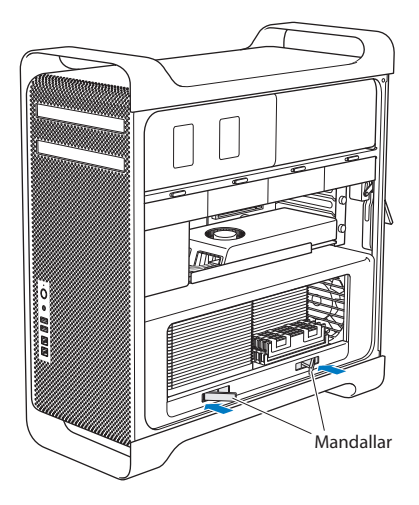

Mandalları tamamen açılana dek çekin ve işlemci tepsisini serbest bırakın.

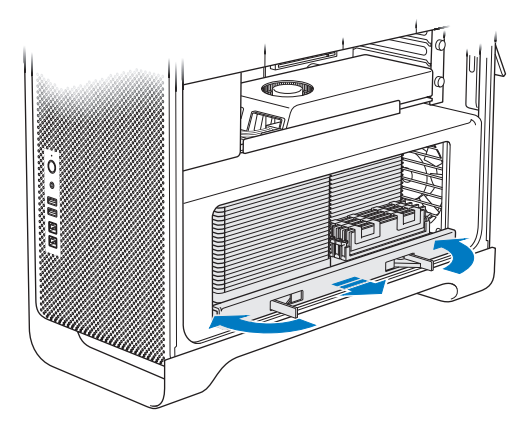

**4** İşlemci tepsisini çıkarın; tepsiyi korumak ve çalışma yüzeyinin çizilmesini önlemek için onu bir masanın veya çalışma yüzeyinin üstündeki yumuşak ve temiz bir kumaşın üstüne koyun.

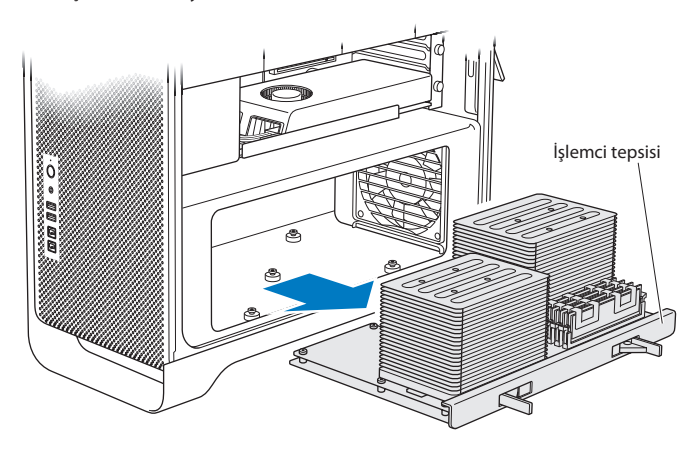

8 çekirdekli veya 12 çekirdekli Mac Pro'nuza eşit büyüklükte (örneğin, tümü 1 GB veya 2 GB olacak şekilde) DIMM'ler takıyorsanız; Apple, yuvaları tabloda listelenen sırada doldurmanızı önermektedir.

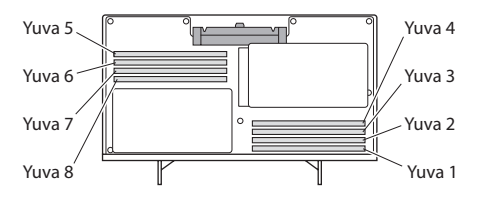

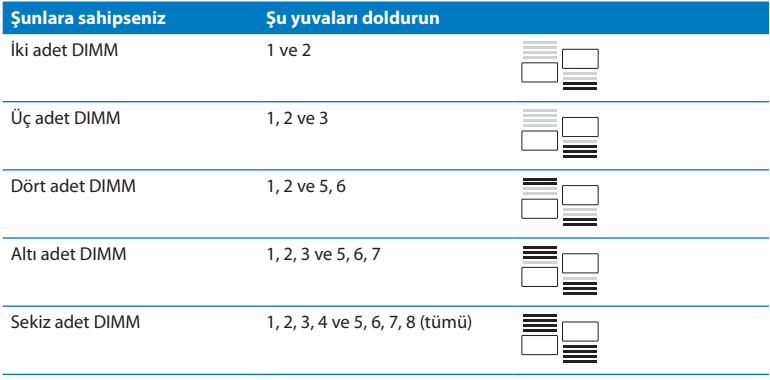

*Not:*  Mac Pro'nuza farklı büyüklükte DIMM'ler takıyorsanız, tablodaki sırayı izleyin. Taktığınız DIMM konfigürasyonu en iyi performansı sağlamazsa, ekranda Bellek Yuvası İzlencesi belirir ve daha iyi bir konfigürasyon önerir.

İzlenceyi tekrar kullanmak için şuraya gidin: /Sistem/Kitaplık/CoreServices/Bellek Yuvası İzlencesi.

**5** DIMM'leri, DIMM yuvalarıyla hizalayarak ve sekmeler dikey olacak ve çıkarıcılar yerine oturacak şekilde DIMM'in her iki ucunu aşağıya bastırarak takın.

*UYARI:*  DIMM'e zarar vermekten kaçınmak için onu köşelerinden tutun; altın bağlayıcılara veya diğer bileşenlere dokunmayın.

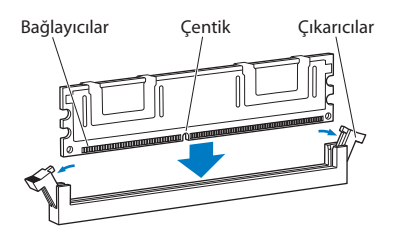

- **6** İşlemci tepsisini, mandallar 90 derecelik açıda olana dek iterek yerine takın.
- **7** Mandalları tamamen kapanacak şekilde itin ve işlemci tepsisini oturtun.

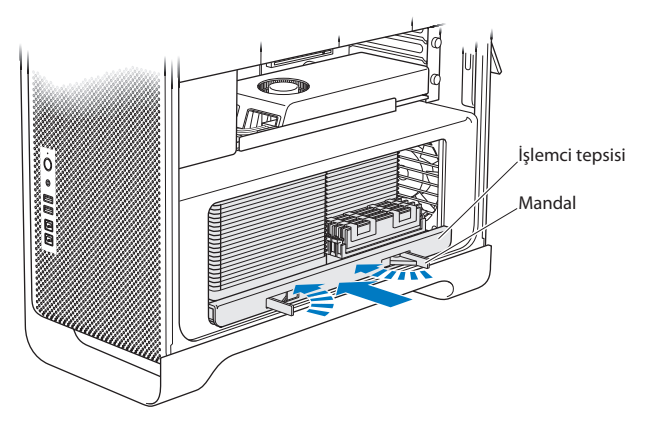

**8** 50. [sayfa](#page-49-0) ile başlayan yönergeleri izleyerek yan paneli yerine takın.

*UYARI:*  Bileşenleri taktıktan sonra yan paneli her zaman yerine takın. Yan panel yerinde değilken Mac Pro'nuz düzgün çalışmaz.

# **Dahili Saklama Aygıtları Takma**

Mac Pro'nuzda altı adet dahili sürücü için yer vardır: iki adet optik sürücü ve dört adet sabit disk veya katı hal sürücü. Çoğu konfigürasyonda, ilk sürücü yuvasında tek bir sürücü bulunur ve üstteki optik sürücü yuvasında da bir optik sürücü vardır.

Boş sürücü yuvalarına, üç taneye kadar 3,5 inç kablosuz Seri ATA (SATA) sabit disk sürücü ekleyebilirsiniz. Sürücüler şu özellikleri karşılamalıdır:

- Â *Tür:* SATA 3 Gb/sn
- Â *Genişlik:* 102 mm (3,9 inç)
- Â *Derinlik:* 147 mm (5,7 inç)
- Â *Yükseklik:* 25,4 mm (1,0 inç)

Boş sürücü yuvalarına, üç taneye kadar 2,5 inç katı hal disk sürücü (SSD) ekleyebilirsiniz. Sürücüler şu özellikleri karşılamalıdır:

- Â *Tür:* SATA 3 Gb/sn
- Â *Genişlik:* 63,5 mm (2,5 inç)

Katı hal sürücüler (SSD), 3,5 inç sürücü yuvalarına uyan adaptörlerle gelirler.

Gereksinimler veya desteklenen aygıtlar hakkında daha fazla bilgi edinmek için bir Apple yetkilisatıcısını, www.apple.com/store adresindeki Apple Store'u ya da [www.apple.com/support/macpro](http://www.apple.com/support/macpro) adresindeki Mac Pro destek web sitesini ziyaret edin.

## **Seri ATA Sabit Disk Sürücüleri Takma**

Mac Pronuz, sürücü yuvalarında dört taneye kadar dahili 1 inç yüksekliğinde SATA sabit disk sürücü barındırabilir. Mac Pro'nuz tek bir sürücü takılı olarak geliyorsa; o sürücü, ilk sürücü yuvasında bulunuyordur. İkinci, üçüncü ve dördüncü sürücü yuvalarına sürücüler takabilirsiniz.

#### **Sabit disk sürücüsü takmak için:**

- **1** 37. [sayfadaki"Mac](#page-36-0) Pro'nuzu Açma"başlığı altındaki yönergeleri izleyerek Mac Pro'nuzu açın ve yan paneli çıkarın.
- **2** Sürücü taşıyıcıların kilidini açmak için mandalı kaldırın.

*Not:*  Mandal aşağı konumdayken, taşıyıcılar sürücü yuvalarına kilitli durumdadır ve çıkarılamazlar.

**3** Taşıyıcıyı, sürücü yuvasının dışına doğru çekin.

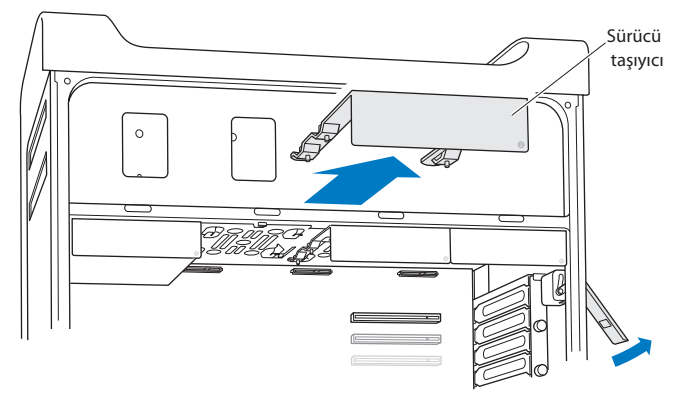

- **4** Taşıyıcıyı, sabit disk sürücüsünün üzerinde bağlayıcılar arkada kalacak şekilde konumlandırın.
- **5** Sabit disk sürücüsünü taşıyıcıya iliştirmek için taşıyıcı üzerindeki dört adet vidayı kullanın.

*UYARI:*  Sürücüyü yanlarından tutun. Sürücüye hasar vermekten kaçınmak için baskı devre kartına dokunmayın.

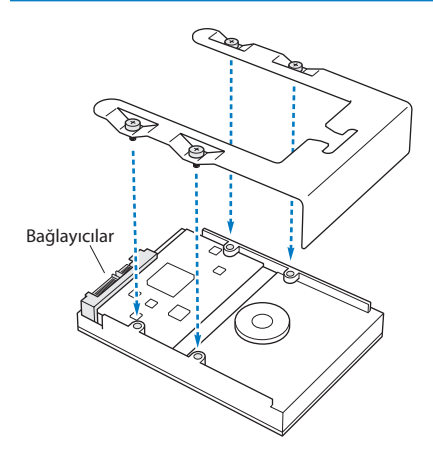

**6** Mandalı kaldırın ve taşıyıcıyı kızaklar boyunca ve sürücü yuvasına doğru, sürücü bağlayıcılarına değene ve yuvaya oturana dek kaydırın.

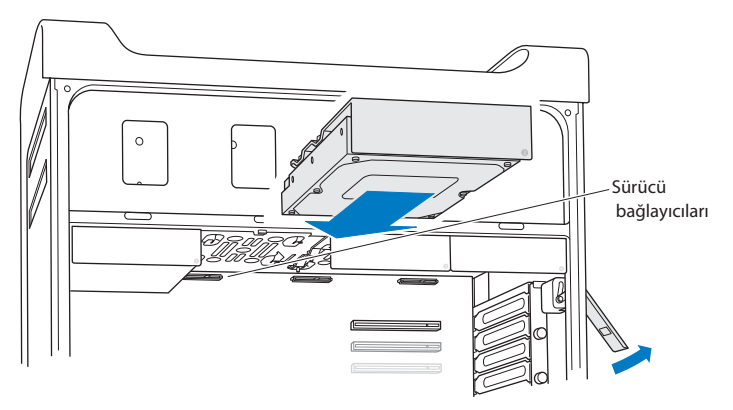

**7** 50. [sayfa](#page-49-0) ile başlayan yönergeleri izleyerek yan paneli yerine takın.

*UYARI:*  Bileşenleri taktıktan sonra yan paneli her zaman yerine takın. Yan panel yerinde değilken Mac Pro'nuz düzgün çalışmaz.

### **Katı Hal Sürücü Takma**

Mac Pro'nuz, sürücü yuvalarında dört taneye kadar dahili 2,5 inç katı hal sürücü barındırabilir. Mac Pro'nuz tek bir sürücü takılı olarak geliyorsa, sürücü, ilk yuvada bulunuyordur. İkinci, üçüncü ve dördüncü sürücü yuvalarına sürücüler takabilirsiniz.

#### **Katı hal sürücü takmak için:**

- **1** 37. [sayfadaki"Mac](#page-36-0) Pro'nuzu Açma"başlığı altındaki yönergeleri izleyerek Mac Pro'nuzu açın ve yan paneli çıkarın.
- **2** Sürücü taşıyıcıların kilidini açmak için mandalı kaldırın.

*Not:*  Mandal aşağı konumdayken, taşıyıcılar sürücü yuvalarına kilitli durumdadır ve çıkarılamazlar.

**3** Taşıyıcıyı, sürücü yuvasının dışına doğru çekin.

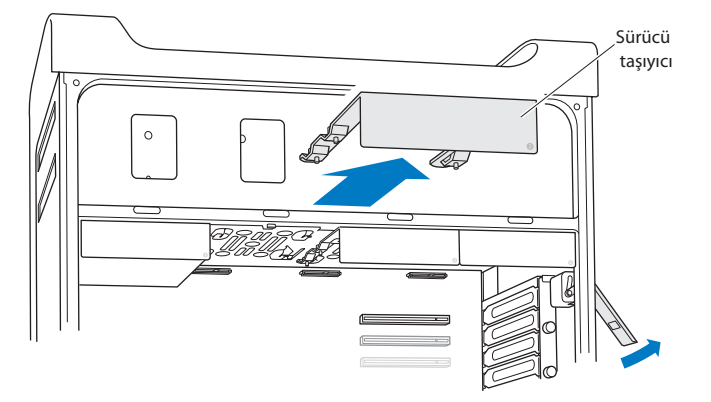

**4** İki adet vidayı sürücü taşıyıcıdan gösterildiği gibi çıkarın. Kalan iki vidayı kullanarak SSD adaptörünü taşıyıcıya iliştireceksiniz. Çıkardığınız iki vidayı güvenli bir şekilde saklamak üzere bir kenara ayırın.

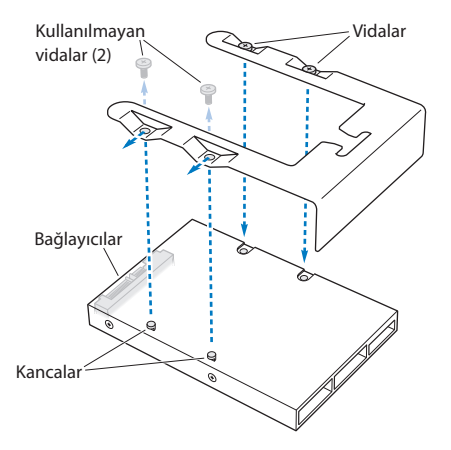

**5** Sürücü taşıyıcıyı, SSD adaptörünün üzerinde sürücü bağlayıcıları arkada kalacak şekilde konumlandırın. Adaptörün üstündeki iki kancayı, taşıyıcının deliklerinden geçirin. SSD kutusunu taşıyıcıya iliştirmek için taşıyıcının üst kısmındaki iki vidayısıkıştırın.

**6** Mandalı kaldırın ve taşıyıcıyı kızaklar boyunca ve sürücü yuvasına doğru, sürücü bağlayıcılarına değene ve yuvaya oturana dek kaydırın.

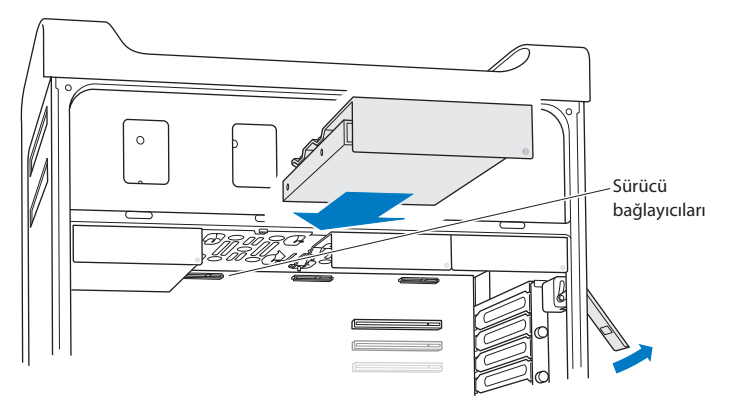

**7** 50. [sayfa](#page-49-0) ile başlayan yönergeleri izleyerek yan paneli yerine takın.

*UYARI:*  Bileşenleri taktıktan sonra yan paneli her zaman yerine takın. Yan panel yerinde değilken Mac Pro'nuz düzgün çalışmaz.

## **Optik Sürücüyü Değiştirme**

Mac Pro'nuzun optik sürücü yuvalarında bir veya iki SuperDrive takılıdır. Optik sürücüyü değiştirmek için bu yönergeleri izleyin.

*Not:*  Sürücünüzün kablo seçimi moduna ayarlanmış olup olmadığını öğrenmek için sürücünüzün üreticisine veya üreticinin web sitesine başvurun. Bir sürücüyü takmadan önce; eğer üreticisi tarafından daha önce yapılmamışsa, sürücüyü kablo seçimi moduna ayarlayın.

#### **Optik sürücüyü değiştirmek için:**

- **1** 37. [sayfadaki"Mac](#page-36-0) Pro'nuzu Açma"başlığı altındaki yönergeleri izleyerek Mac Pro'nuzu açın ve yan paneli çıkarın.
- **2** Optik sürücü taşıyıcılarının kilidini açmak için mandalı kaldırın.

Mandal aşağı konumdayken, sürücüler ve taşıyıcılar optik sürücü yuvalarına kilitli durumdadır ve çıkarılamazlar.

**3** Taşıyıcıyı, optik sürücü yuvasının dışına doğru yarısına kadar çekin.

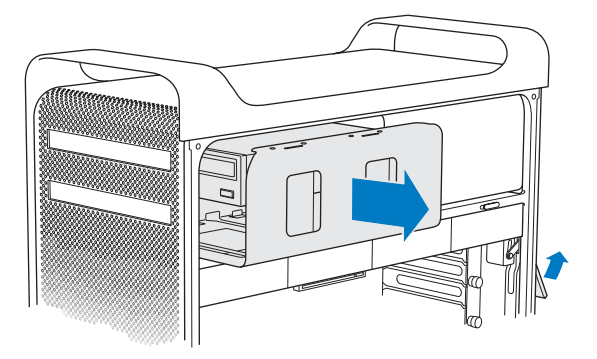

**4** Optik sürücünün kablosunu sökün ve taşıyıcıyı optik sürücü yuvasından çıkarın.

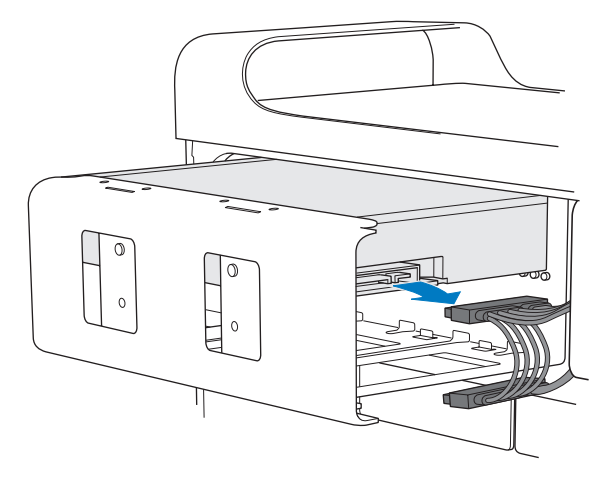

*UYARI:*  Optik sürücüleri takarken veya değiştirirken, Mac Pro'nuzla birlikte gelen özgün Apple kablolarını kullanın.

- **5** Dört adet tutturma vidasını sökerek optik sürücüyü taşıyıcıdan çıkarın.
- **6** Yerine takacağınız sürücüyü taşıyıcıya tutturmak için özgün sürücüye ait olan bu dört vidayı kullanın.

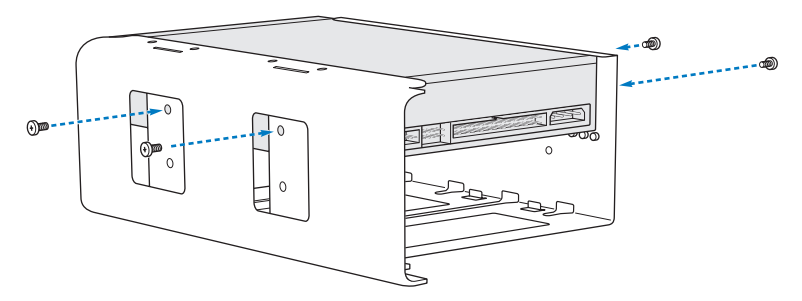

- **7** Optik sürücüyü ve taşıyıcıyı kızaklar üzerinde, optik sürücü yuvasının içine doğru yarısına kadar kaydırın.
- **8** Kabloyu optik sürücünün arkasına takın.

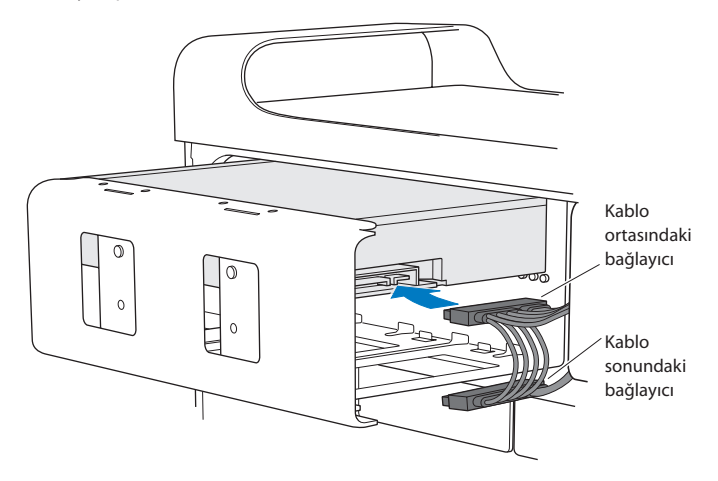

**9** Mandalı kaldırın ve sonra taşıyıcıyı optik sürücü yuvasına doğru yerine oturacak şekilde kaydırın.

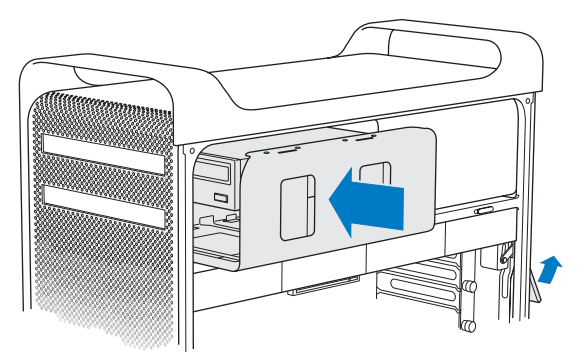

**10** 50. [sayfa](#page-49-0) ile başlayan yönergeleri izleyerek yan paneli yerine takın.

*UYARI:*  Bileşenleri taktıktan sonra yan paneli her zaman yerine takın. Yan panel yerinde değilken Mac Pro'nuz düzgün çalışmaz.

# **PCI Express Kartları Ekleme**

PCI (Çevrebirim Bileşeni Bağlantısı) Express yuvalarına kartlar takarak Mac Pro'nuzun yeteneklerini artırabilirsiniz. Mac Pro'nuzun toplam 4 adet yuva olmak üzere bir adet çift genişlikli PCI Express grafik yuvası ve üç adet de PCI Express genişleme yuvası vardır. Bu yuvalar PCI Express grafik kartlarını ve genişleme kartlarını barındırabilir.

## **PCI Express Kartları Hakkında**

Mac Pro'nuz, grafik işleme birimini (GPU) içeren ve bilgisayarın ekran kapılarını sağlayan yüksek performanslı bir PCI Express grafik kartı ile gelir. Grafik kartı yuva 1'de takılıdır.

İlave PCI Express grafik ve genişleme kartları takabilirsiniz. Bir kart takmadan önce, Mac Pro'nuzda çalışacağından emin olmak için özelliklerini gözden geçirin:

- Yuva 1 ve 2: x16, PCI Express 2.0 yuvalarıdır.
- Â Yuva 3 ve 4; x4, PCI Express 2.0 yuvalarıdır.

Dört yuvanın hepsi de 16 şeritli kartları destekler.

*UYARI:*  Tüm dört PCI Express yuvasının birleşik maksimum güç tüketimi 300 vat'ı (W) geçmemelidir.
### **Bir PCI Express kartı takmak için:**

**1** 37. [sayfadaki"Mac](#page-36-0) Pro'nuzu Açma"başlığı altındaki yönergeleri izleyerek Mac Pro'nuzu açın ve yan paneli çıkarın.

*UYARI:*  Dahili bileşenlere veya takmak istediğiniz bileşenlere hasar vermekten kaçınmak için daima Mac Pro'nuzun sistemini kapatın ve sonra kablolarını çıkarın. Fişe takılıyken içine yeni öğeler takmaya çalışmayın. Çok sıcak olabilecek dahili bileşenlere dokunmadan önce Mac Pro'nuzu 5 - 10 dakika boyunca soğumaya bırakın.

**2** PCI desteğindeki sabitleme vidalarını gevşetin ve desteği çıkarın.

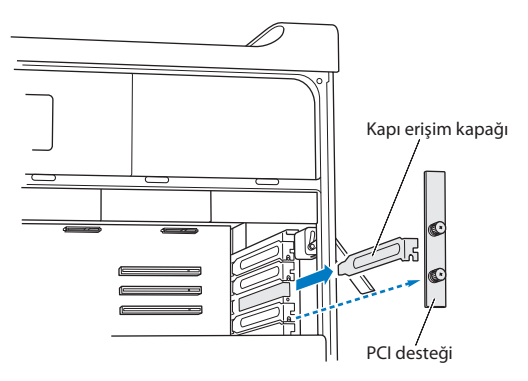

**3** Kartı takmak istediğiniz yuvadan kapı erişimi kapağını çıkarın.

**4** PCI sürgüsünün üstündeki düğmeye basın ve sürgüyü sola taşıyın; bu, tutma çubuğunu hareket ettirir.

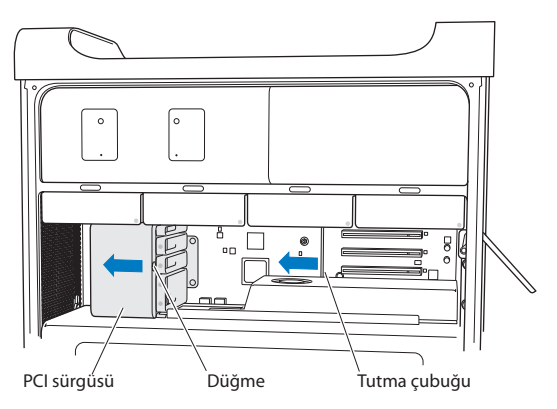

**5** Yeni kartınızı statik koruma poşetinden çıkarın ve onu köşelerinden tutun. Kartın altın bağlayıcılarına veya bileşenlerine dokunmayın.

### **Tam Uzunlukta Bir PCI Kartı Takıyorsanız**

Sabit disk sürücülerini ve taşıyıcıları çıkarırsanız (bakınız: 60. [sayfa](#page-59-0)) ve bitişiğindeki kartları da çıkarırsanız, PCI kartını takmak daha kolay olabilir. Kartı PCI yuvası ile hizalayıp takma işlemini tamamlamadan önce, kartın ucunun uygun kart kızağına girdiğinden emin olun.

**6** Kartın bağlayıcısını genişleme yuvasıyla hizalayın ve kartı yuvaya doğru bastırın.

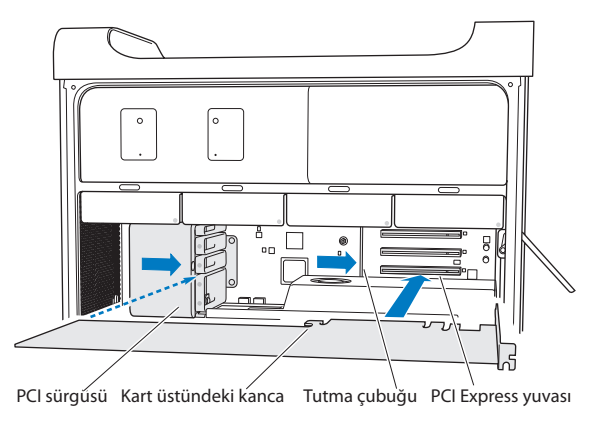

- **7** Bağlayıcı tam olarak girene dek, kartı nazikçe ama sıkıca bastırın. Bileşenlerine hasar vermekten kaçınmak için kartın yalnızca düz alanlarına bastırın. Kartı yanlara doğru sarsmayın veya zorlamayın. Bir dirençle karşılaşırsanız, bağlayıcıda ve yuvada herhangi bir hasar veya engel olup olmadığına bakın ve sonra kartı takmayı yeniden deneyin.
- **8** Düzgün bağlandığından emin olmak için kartı hafifçe çekin. Eğer yerine oturmuşsa ve altın bağlayıcıları zorlukla görünüyorsa, kart bağlanmıştır.
- **9** Kartı sıkıca tutturmak için PCI sürgüsünü sağa doğru hareket etirin.

**10** PCI desteğini ayracın altına yeniden yerleştirin ve kartısıkıca tutturmak için vidalarısıkın.

*UYARI:*  Eğer bir kartı çıkarır ve yerine yenisinitakmazsanız, yabancı nesnelerin girmesini engellemek için boş yuvanın üstüne bir kapı erişim kapağıtakın. Kapatılmamış bir yuva, dahili bilesenleri soğutan hava akımını etkiler ve hasara yol açabilir.

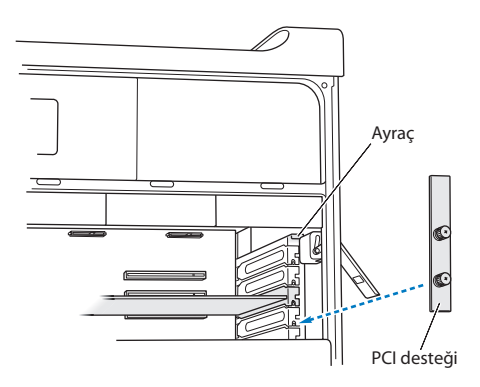

**11** 50. [sayfa](#page-49-0) ile başlayan yönergeleri izleyerek yan paneli yerine takın.

*UYARI:*  Bileşenleri taktıktan sonra yan paneli her zaman yerine takın. Yan panel yerinde değilken Mac Pro'nuz düzgün çalışmaz.

# **Dahili Yedek Pili Değiştirme**

Mac Pro'nuz; tarih ve saat gibi ayarları Mac Pro'nuz kapalıyken de koruyabilmek için bir BR 2032 lityum düğme pil kullanır. Mac Pro'nuz başlatıldığında yer yer sorunlar çıkıyorsa veya tarih ve saatte değişiklikler olduğunu gözlemliyorsanız, pilini değiştirin.

*Önemli:*  Eski pilleri, yerel çevre yasalarınıza uygun olarak atın.

Pili değiştirmek için:

- **1** 37. [sayfadaki"Mac](#page-36-0) Pro'nuzu Açma"başlığı altındaki yönergeleri izleyerek Mac Pro'nuzu açın ve yan paneli çıkarın.
- **2** Pile erişmenize engelolabilecekPCI Express kartları çıkarın.Yönergeleriçin[,72.sayfadaki](#page-71-0) "PCI Express Kartları [Ekleme"k](#page-71-0)onusuna bakın.
- **3** Eski pili tutucusundan çıkarın.

*UYARI:*  Pilin yanlış yerleştirilmesi patlamaya neden olabilir. Sadece aynı türde pilleri veya özgün pilin üreticisi tarafından önerilen eşdeğer pilleri kullanın.

Yeni pili, pozitif (+) tarafı dışa bakacak şekilde tutucusuna yerleştirin.

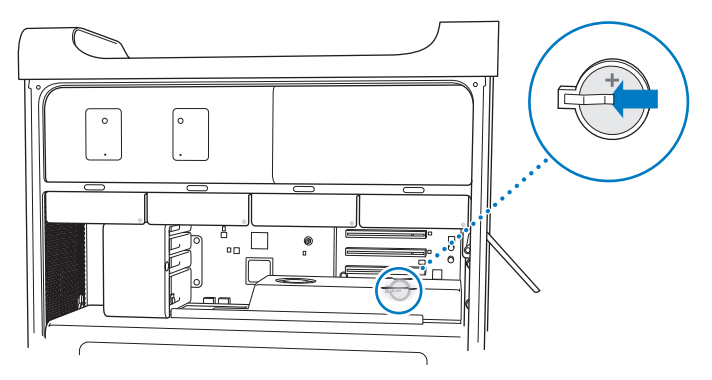

- Çıkardığınız PCI Express kartlarını geri takın (72. [sayfadaki"PCI](#page-71-0) Express Kartları [Ekleme"](#page-71-0)konusuna bakın).
- Yan paneli takın ve sıkıca tutturmak için mandalı aşağıya doğru itin.

**4**

# **Kullanımda Karşılaşılan Sorunlar ve Çözümleri**

**www.apple.com/support**

**Yardım Merkezi Q** yardım

Mac Pro'nuzla çalışırken kimi zaman sorunlarla karşılaşabilirsiniz. Bir sorunla karşılaştığınızda deneyebileceğiniz sorun giderme ipuçları için bu bölümü okuyun. Yardım Merkezi'nde veya [www.apple.com/support/macpro](http://www.apple.com/support/macpro) adresindeki Mac Pro destek web sitesinde de daha fazla sorun giderme bilgileri bulabilirsiniz.

Mac Pro'nuzla ilgili bir sorunla karşılaşırsanız, çoğunlukla bunun kolay ve hızlı bir çözümü vardır. Soruna neden olabilecek durumları düşünün. Sorun ortaya çıkmadan önce yaptığınız işlemleri bir yere not almanız, sorunun kaynağına daha rahat inmenize ve gerekli yanıtları bulmanıza yardımcı olacaktır. Not alınabilecek noktalar şunlardır:

- Â Sorunu yaşadığınız zaman kullanmakta olduğunuz uygulamaların listesi. Yalnızca belirli bir uygulamayla yaşanan sorunlar, o uygulamanın bilgisayarınızda yüklü olan Mac OS sürümüyle uyumlu olmadığını belirtebilir.
- Â Son yüklediğiniz yazılımlar.
- Â Bilgisayara taktığınız yeni donanımlar (bellek, grafik ya da PCI Express kartları, sabit disk sürücüler gibi) veya bağladığınız çevrebirim aygıtları.

# **Tedbirli Olun**

Bilgisayarınızla veya yazılımınızla ilgili birsorunla karşılaştığınızda, güncel Time Machine yedeklemelerine sahip olmak verilerinizin kaybolmamasınısağlar. Düzenli birşekilde Time Machine yedeklemeleri oluşturuyorsanız, yazılımlarınızı ve tüm verilerinizi yedekleme zamanındakiyle tamamen aynı olacak şekilde geri yükleyebilirsiniz. Bilgilerinizi Time Machine ile koruyorsanız, çok önemlisorunlar bile kaygı verici olmaktan çıkacaktır.

# **Mac Pro'nuzla İlgili Sorunlar**

Mac Pro'nuz yanıt vermiyor veya açılmıyorsa, bir diski çıkarırken sorun yaşıyorsanız veya durum ışığı yanıp sönüyorsa; bu bölümdeki adımları deneyin.

### **Bilgisayar yanıt vermiyorsa veya imleç hareket etmiyorsa**

Öncelikle, bağlayıcısını çıkarıp tekrar takarak klavyenin bağlı olduğundan ve bağlayıcının yerine tam olarak oturduğundan emin olun. Apple Magic Mouse'unuzun açık ve pillerinin dolu olduğundan emin olun. (Bakınız: [96.sayfadaki"Apple](#page-95-0) Magic Mouse Pillerini [Değiştirme".](#page-95-0)) Sonra, bilgisayarın yapmakta olduğu şeyi iptal etmeye çalışın.

- O anki uygulamadan çıkmaya çalışmak için Komut tuşuna (%) ve Q tuşuna aynı anda basın.
- Komut tusuna (%) ve nokta tusuna aynı anda basın. Bir sorgu kutusu belirirse, Vazgeç'i tıklayın.
- Elma ( $\bigcirc$ ) > Çıkmaya Zorla komutunu seçip çıkmak istediğiniz uygulamayı seçin. Esc, Option ve Komut ( $\frac{1}{2}$ ) tuslarına aynı anda basarak da çıkmaya zorlayabilirsiniz. Sorunun tamamen ortadan kalktığından emin olmak için Elma ( $\hat{\bullet}$ ) > Yeniden Başlat komutunu seçerek Mac Pro'nuzu yeniden başlatın. Mac Pro'nuz kapanana dek açma/kapama düğmesine ((<sup>I</sup>)) yaklaşık 5 yeya 6 saniye kadar başarak da yeniden başlatabilirsiniz. Mac Pro'nuzu başlatmak için açma/kapama düğmesine (®) tekrar basın.
- Â *Sorun yalnızca belirli bir programı kullanırken oluşuyorsa*, programın bilgisayarınızla uyumlu olup olmadığını öğrenmek için uygulamanın üreticisine danışın.
- Â *Sorun sıklıkla meydana geliyorsa*, sistem yazılımınızı yeniden yüklemeniz gerekebilir (bakınız: [85.sayfadaki"OS XYazılımınıOnarma,](#page-84-0) GeriYükleme veyaYenidenYükleme").

### **Bilgisayar açılmıyor veya başlamıyorsa**

- Â Güç kablosunun çalışan bir güç kaynağına bağlı olduğundan emin olun. Güç kablosundaki fişin bilgisayarın güç yuvasına tamamen girmesi ve tam olarak oturması gerekir.
- Â Bilgisayar yeniden başlayıncaya dek Komut tuşunu (x) ve I tuşunu (Q klavyede R tuşunu) basılı tutarak bilgisayarınızı yeniden başlatın. OS X İzlenceleri uygulaması göründüğünde, OS X İzlenceleri bölümünde diskinizi onarma, yazılımlarınızı geri yükleme veya OS X'i ve Apple uygulamalarını yeniden yükleme seçeneğini seçin. Daha fazla bilgi için, 85. sayfadaki "OS X Yazılımını Onarma, Geri Yükleme veya Yeniden [Yükleme"](#page-84-0) konusuna bakın.
- Â Bilgisayarınız hâlâ açılmıyorsa PRAM'i (parametre rasgele erişim belleği) sıfırlamayı deneyin. Bilgisayarı açın ve hemen Komut (%), Option, P ve I (Q klavyede R) tuşlarına basıp, açılış sesini ikinci kez duyana kadar tuşları basılı tutun. Tuşlara basmayı bırakın. PRAM, saptanmış değerlerine sıfırlanır ve saat ayarlarınızın yeniden yapılması gerekebilir.
	- **•** Bilgisayarınız, PRAM'ı sıfırladıktan sonra başlamazsa, başlangıç diskinizi seçmek üzere Option tuşunu basılı tutarak bilgisayarınızı yeniden başlatın.
	- **•** Bu çözüm sağlamazsa, Shift tuşunu basılı tutarak bilgisayarınızı yeniden başlatın.

#### **Bir diski çıkaramıyorsanız**

Diskteki bir dosya kullanımda olabilir. Açık olan uygulamalardan çıkın ve yeniden deneyin.

Bu ise yaramazsa, Elma ( $\bullet$ ) > Yeniden Baslat komutunu seçin ve fare tuşunu ya da Apple klavyenizdeki Ortam Çıkarma (▲) tuşunu basılı tutun.

Eğer bu işe yaramazsa:

- **1** Bilgisayarın sistemini kapatın ve yan paneli çıkarın (37. [sayfa](#page-36-0) ile başlayan yönergelere bakın).
- **2** Optik sürücü taşıyıcıyı, optik sürücü yuvasının dışına doğru çekin (66. [sayfadaki](#page-65-0) "Optik Sürücüyü [Değiştirme"](#page-65-0)konusuna bakın).
- **3** Düzleştirilmiş bir ataşın ucunu optik sürücünün önündeki küçük deliğe dikkatlice sokun.
- **4** Ataşı, tepsi açılana kadar sıkıca itin, diski çıkarın ve tepsiyi iterek kapatın.
- **5** Optik sürücü taşıyıcıyı ve yan paneli tekrar yerine takın (66. [sayfadaki"Optik](#page-65-0) Sürücüyü [Değiştirme"](#page-65-0)konusuna bakın).

### **Durum ışığı yanıp sönüyor ve bilgisayar başlamıyorsa**

- Â Yakın zamanda bir bellek, bir PCI genişleme kartı veya bir başka dahili bileşen taktıysanız onun doğru takıldığından ve bilgisayarınızla uyumlu olduğundan emin olun. Taktığınız bileşeni çıkarınca bilgisayarın başlayıp başlamadığını kontrol edin.
- Â Durum ışığı yanıp sönmeye devam ediyorsa sorunu tespit etmek için yanıp sönme sayısını belirleyin:
	- **•** *Bir kısa yanıp sönme ve ardından uzun bir bekleme:*  Geçerli bellek yok.
	- **•** *Üç kısa yanıp sönme ve ardından uzun bir bekleme:* Arızalı bellek.

# **Yazılımla İlgili Sorunlar**

Bir uygulama donuyor veya yanıt vermiyorsa; OS X, bilgisayarınızı yeniden başlatmanıza gerek kalmadan uygulamadan çıkmanın bir yolunu sağlar. Donan bir uygulamadan çıkmak diğer açık uygulamalardaki çalışmalarınızı kaydetmenize olanak tanıyabilir.

### **Bir uygulamayı çıkmaya zorlamak için:**

- **1** Komut (\\$)-Option-Esc tuşlarına basın veya menü çubuğundan Elma ( $\bullet$ ) > Çıkmaya Zorla komutunu seçin.
- **2** Uygulamaları Çıkmaya Zorla sorgu kutusunda çıkmak istediğiniz uygulamanın adını seçin.
- **3** Çıkmaya Zorla'yı tıklayın.

Diğer tüm uygulamalar açık bırakılarak uygulamadan çıkılır.

### **Bir yazılım programıyla ilgili sorun yaşıyorsanız**

- Â En son sürücülere, hata düzeltmelerine ve diğer güncellemelere sahip olduğunuzdan emin olmak için Yazılım Güncelleme'yi kullanın.
- Â Apple dışındaki bir üreticinin yazılımıyla ilgili sorunlar için o üreticiyle iletişime geçin.

#### **Bilgisayarınızı kullanırken veya OS X ile çalışırken sorun yaşıyorsanız**

- Â Yönergeler ve sorun giderme bilgileri için Yardım Merkezi'ne (Yardım menüsünde) bakın.
- Â En yeni sorun giderme bilgileri ve yazılım güncellemeleri için [www.apple.com/support](http://www.apple.com/support) adresindeki Apple destek web sitesine gidin.

# <span id="page-84-0"></span>**OS X Yazılımını Onarma, Geri Yükleme veya Yeniden Yükleme**

Mac yazılımınızla veya donanımınızla ilgili bir sorununuz varsa, OS X, sorunları ortadan kaldırabilecek ve hatta yazılımınızı özgün fabrika ayarlarına döndürebilecek onarma ve geri yükleme izlenceleri sağlar. Bu izlencelere OS X İzlenceleri uygulamasından erişebilirsiniz (bilgisayarınız doğru bir şekilde başlayamıyor olsa bile).

Şunları yapmak için OS X İzlenceleri uygulamasını kullanabilirsiniz:

- Â Disk İzlencesi'ni kullanarak bilgisayarınızın diskini onarmak.
- Â Bir Time Machine yedeklemesindeki yazılımlarınızı ve verilerinizi geri yüklemek.
- Â OS X'ı ve Apple uygulamalarını yeniden yüklemek.
- Â Bilgisayarınızın diskini silip OS X'ı ve Apple uygulamalarınızı yeniden yükleyerek onu fabrika ayarlarına döndürmek.

Bilgisayarınız bir sorun algıladığında OS X İzlenceleri bölümünü otomatik olarak açar. Bilgisayarınızı yeniden başlatarak onu elle de açabilirsiniz.

### **OS X İzlenceleri bölümünü açmak için:**

m Komut (x) ve I (Q klavyede ise R) tuşlarını basılı tutarak bilgisayarınızı yeniden başlatın.

OS X İzlenceleri bölümündeki bazı izlenceler, Internet'e ve Mac App Store'a erişimi gerektirir. Bilgisayarınızın Ethernet veya Wi-Fi ağınız yoluyla Internet'e bağlı olduğundan emin olmanız gerekebilir.

#### **Wi-Fi ağı yoluyla bağlanmak için:**

- **1** Ekranın sağ üst köşesindeki Wi-Fi durumu menüsünden bir ağ seçin.
- **2** Gerekiyorsa, ağ parolasını yazın.

Kapalı bir ağa katılmak için, Başka Bir Ağa Katıl'ı seçin. Ağın adını ve parolasını girin.

# **Disk İzlencesi ile Bir Diski Onarma**

Bilgisayarınızla ilgili bir sorununuz varsa veya bilgisayarınızı başlattığınızda OS X İzlenceleri bölümünü görüyorsanız, bilgisayarınızın diskini onarmanız gerekebilir.

- **1** OS X İzlenceleri bölümünde Disk İzlencesi'ni seçin ve Sürdür'ü tıklayın.
- **2** Soldaki listede diski veya bölüntüyü seçin ve daha sonra İlk Yardım sekmesini tıklayın.
- **3** Diski Onar'ı tıklayın.

Disk İzlencesi diski onaramıyorsa, mümkün olduğunca çok bilgiyi yedekleyin ve daha sonra [87.sayfadaki"OS X'i](#page-86-0) ve Apple Uygulamalarını Yeniden Yükleme"konusunda anlatılan yönergeleri izleyin.

Disk İzlencesi ve seçenekleri hakkında bilgi için, Yardım Merkezi'ne bakın veya Disk İzlencesi'ni açın (Launchpad'deki İzlenceler klasöründe) ve Yardım > Disk İzlencesi Yardım'ı seçin.

## **Time Machine Yedeklemesini Kullanarak Bilgileri Geri Yükleme**

Daha önceden bir Time Machine yedeklemesi yarattıysanız, bilgisayarınızdaki her şeyi önceki durumuna döndürmek için Geri Yükle izlencesini kullanın.

Time Machine yedeklemesini yalnızca, bilgileri yedeklemenin kaynağı olan bilgisayara geri yüklemek için kullanın. Bilgileri yeni bir bilgisayara aktarmak istiyorsanız, Geçiş Yardımcısı'nı kullanın.

- **1** Yedeklemeniz bir Time Capsule üzerindeyse, Mac Pro'nuzun aynı Ethernet veya Wi-Fi ağına bağlı olduğundan emin olun. (Bir Wi-Fi ağına bağlanmak için, 85. sayfa ile başlayan yönergeleri izleyin.)
- **2** OS X İzlenceleri bölümünde, Time Machine Yedeklemesinden Geri Yükle öğesini seçip Sürdür'ü tıklayın.

**3** Time Machine yedeklemesini içeren diski seçin ve daha sonra ekrandaki yönergeleri izleyin.

## <span id="page-86-0"></span>**OS X'i ve Apple Uygulamalarını Yeniden Yükleme**

Bazı durumlarda OS X'i ve Apple uygulamalarını yeniden yüklemeniz gerekebilir. Dosyalarınızı ve kullanıcı ayarlarınızı değiştirmeden yeniden yükleyebilirsiniz.

*Önemli:*  OS X İzlenceleri uygulaması, OS X Server yazılımını da yeniden yükleyebilir veya geri yükleyebilir (bu yazılımı Mac Pro'nuza yüklediyseniz).

- **1** Mac Pro'nuzun bir Ethernet veya Wi-Fi ağı yoluyla Internet'e bağlı olduğundan emin olun. (Bir Wi-Fi ağına bağlanmak için, 85. sayfa ile başlayan yönergeleri izleyin.)
- **2** OS X İzlenceleri bölümünde, OS X'iYenidenYükle öğesiniseçip Sürdür'ü tıklayın.
- **3** Bir disk seçmeniz istendiğinde, o anki OS X diskinizi seçin (çoğu durumda bu, kullanılabilir tek seçenek olacaktır).
- **4** İsteğe bağlı yazılımları yüklemek için, Özelleştir'i tıklayın.
- **5** Yükle'yi tıklayın.

OS X'i, diski silmeden ve böylelikle var olan dosyalarınızı ve ayarlarınızı koruyarak yükleyebilirsiniz veya ilk önce diski silebilirsiniz; böylece tüm verileriniz silinir ve bilgisayar, OS X ile Apple uygulamalarını yeniden yüklemeniz için hazır hale getirilir.

OS X'i yeniden yükledikten sonra, Mac App Store'a gidebilir ve Mac'inizle gelen uygulamaları ve Mac App Store'dan satın aldığınız diğer uygulamaları yeniden indirebilirsiniz.

*Önemli:*  Apple, yazılımları geri yüklemeden önce diskinizdeki verileri yedeklemenizi önerir. Apple, herhangi bir veri kaybından sorumlu değildir.

### **Bilgisayarınızı Fabrika Ayarlarına Döndürme**

Bilgisayarınızı fabrika ayarlarına döndürdüğünüzde, bilgisayarınızdaki her şey (kullanıcı hesaplarınız, ağ ayarları ve dosyalarınızın ve klasörlerinizin tümü) silinir. Fabrika ayarlarına döndürmeden önce, tutmak istediğiniz dosyaları başka bir diske kopyalayarak yedekleyin. OS X'i yeniden yükledikten sonra tekrar bağlanmayı kolaylaştırmak için, Ağ tercihlerindeki ağ ayarlarınızı bir yere not edin.

- **1** Bir Ethernet veya Wi-Fi ağı yoluyla Internet'e bağlı olduğunuzdan emin olun. (Bir Wi-Fi ağına bağlanmak için, 85. sayfa ile başlayan yönergeleri izleyin.)
- **2** OS X İzlenceleri bölümünde, Disk İzlencesi'ni seçip Sürdür'ü tıklayın.
- **3** Soldaki listede diski seçin ve daha sonra Sil sekmesini tıklayın.
- **4** Biçim açılır menüsünden Mac OS Genişletilmiş (Günlüklü) seçeneğini seçin, disk için bir ad yazın ve daha sonra Sil'i tıklayın.
- **5** Disk silindikten sonra, Disk İzlencesi > Disk İzlencesi'nden Çık komutunu seçin.
- **6** OS X İzlenceleri bölümünde, OS X'i Yeniden Yükle öğesini seçip Sürdür'ü tıklayın.
- **7** OS X'i ve Apple uygulamalarını yeniden yüklemek için, OS X Yükleyici'deki yönergeleri izleyin.

OS X'i ve Apple uygulamalarını geri yükledikten sonra, bir Time Machine yedeklemesinde bulunan diğer verilerinizi ve uygulamalarınızı seçerek geri yükleyebilirsiniz.

# <span id="page-87-0"></span>**Donanım Sorunu Olup Olmadığını Denetleme**

Donanımınızla ilgili bir sorundan kuşkulanıyorsanız, Mac Pro bileşenlerinden biriyle ilgili bir sorun olup olmadığını belirlemeye yardımcı olması için Apple Hardware Test uygulamasını kullanabilirsiniz.

### **Apple Hardware Test uygulamasını kullanmak için:**

- **1** Ekran, klavye ve fare dışında tüm harici aygıtların Mac Pro'nuzla bağlantısını kesin. Bir Ethernet kablosu bağlıysa kabloyu çıkarın.
- **2** E (Q klavyede D) tuşunu basılı tutarak Mac Pro'nuzu yeniden başlatın.
- **3** Apple Hardware Test seçici ekranı gözüktüğünde kullanmak istediğiniz dili seçin.
- **4** Return tuşuna basın veya sağ ok düğmesini tıklayın.
- **5** Apple Hardware Test ana ekranı gözüktükten sonra (yaklaşık 45 saniye sonra) ekrandaki yönergeleri izleyin.
- **6** Apple Hardware Test uygulamasısorun bulursa, bir hata kodu görüntüler. Destek seçeneklerine başvurmadan önce hata kodunu bir yere not edin. Apple Hardware Test uygulaması donanımla ilgili herhangi bir sorun bulmazsa, sorun yazılım kaynaklı olabilir.

# **Yazılımınızı Güncel Tutma**

Internet'e bağlanıp Apple'ın en son ücretsiz yazılım sürümlerini, sürücülerini ve diğer yeniliklerini otomatik olarak indirebilir ve yükleyebilirsiniz.

Internet'e bağlıyken, Yazılım Güncelleme bilgisayarınızın kullanabileceği herhangi bir güncelleme olup olmadığına bakar. Mac Pro'nuzu güncelleme olup olmadığını düzenli aralıklarla denetleyecek ve güncellenen yazılımları indirip yükleyecek şekilde ayarlayabilirsiniz.

### **Güncellenen yazılım olup olmadığını denetlemek için:**

- 1 Elma ( $\hat{\mathbf{S}}$ ) > Yazılım Güncelleme komutunu seçin.
- **2** Ekrandaki yönergeleri izleyin.
	- Daha fazla bilgi için Yardım Merkezi'nde "Yazılım Güncelleme" ifadesini aratın.
	- Â OS X hakkında en son bilgiler için [www.apple.com/macosx](http://www.apple.com/macosx) adresindeki OS X web sitesine gidin.

# **Wi-Fi İletişimiyle İlgili Sorunlar**

Wi-Fi iletişimini kullanmayla ilgili sorununuz varsa:

- Â Yazılımı, baz istasyonunuzla gelen yönergelere uygun olarak doğru bir şekilde ayarladığınızdan emin olun.
- Â Bağlanmaya çalıştığınız bilgisayarın veya ağın çalışır durumda olduğundan ve kablosuz erişim noktasına sahip olduğundan emin olun.
- Â Mac Pro'nuzun, diğer bilgisayarın veya ağ erişim noktasının anten aralığında olduğundan emin olun. Yakındaki elektronik aygıtlar veya metal yapılar, parazit yaparak bu kablosuz iletişim aralığını azaltabilir. Bilgisayarın yerini değiştirmek veya döndürmek çekiş gücünü artırabilir.
- Â Yan panelin kapalı olduğundan [\(78.sayfa](#page-71-0) ile başlayan yönergeleri izleyin) ve PCI kapısı erişim kapaklarının yerinde olduğundan (72. [sayfadaki"PCI](#page-71-0) Express Kartları Ekleme" konusuna bakın) emin olun. Mac Pro'nuz düzgün kapatılmazsa anten çekim gücü azalır.
- Â Wi-Fi sinyali düzeyini kontrol edin. Menü çubuğundaki Wi-Fi durumu simgesinde ( $\hat{\mathcal{F}}$ ) en fazla dört cubuk olabilir.
- Â Wi-Fi hakkında daha fazla bilgi için, Yardım > Yardım Merkezi'ni seçip"Wi-Fi"ifadesini aratın. Daha fazla bilgi için kablosuz iletişim aygıtıyla birlikte gelen yönergelere de bakın.

# **Ekranınızla İlgili Sorunlar**

*UYARI:*  Apple ekranınızla ilgili bir sorununuz varsa ve bu kılavuzdaki bilgilerle bu sorunu çözemezseniz, yardım için Apple yetkili servis sağlayıcıyla veya Apple ile iletişim kurun. Ekranı kendiniz onarmaya çalıştığınız takdirde, ekranda meydana getirebileceğiniz hasarlar ekranınızın sınırlı garantisi tarafından kapsanmaz. Bu konu hakkında veya diğer garanti sorularınıza ilişkin daha fazla bilgi edinmek için bir Apple yetkili satıcısı veya Apple yetkili servis sağlayıcı ile iletişime geçin.

#### **Ekrana herhangi bir görüntü gelmiyorsa**

- Â Bilgisayarın açık olduğundan ve ekranın açma/kapama düğmesi varsa ekranın da açık olduğundan emin olun.
- Â Kabloların, bilgisayarınıza ve ekrana düzgün olarak bağlandığından emin olun.
- Â Grafik kartınızın dahili bir güç kablosu varsa, kablonun karta ve ana devre kartına bağlı olduğundan emin olun.
- Â Bilgisayarınızın uyku durumunda olmadığından emin olun. Bilgisayarın uyanıp uyanmadığını kontrol etmek için açma/kapama düğmesine veya herhangi bir tuşa basın.
- Â Ekran parlaklığının ve kontrastının düzgün olarak ayarlandığından emin olun. Apple klavyedeki parlaklık tuşlarını kullanın. Bazı ekranların ön tarafının üzerinde veya altında ya da yan tarafında parlaklık ve kontrast denetimleri vardır.
- Komut ( $\#$ ), Option, P ve I (Q klavyede R) tuşlarına basarak bilgisayarı yeniden başlatın ve açılış sesini ikinci kez duyana kadar tuşları basılı tutarak PRAM'i sıfırlayın.

### <span id="page-91-0"></span>**Ekran görüntüsü soluk veya titrek görünüyorsa**

- Â Ekranın parlaklık ve kontrast ayarlarını yapın. Apple klavyedeki parlaklık tuşlarını kullanın. Bazı ekranların ön kenarının üstünde veya altında da parlaklık ve kontrast denetimleri olabilir. Ya da Sistem Tercihleri'nin Ekranlar bölmesini kullanarak parlaklığı veya kontrastı ayarlayabilirsiniz.
- Elma ( $\hat{\textbf{(}}$ ) > Sistem Tercihleri'ni seçerek ekranı ayarlayın. Ekranlar'ı tıklayın, Renk'i seçip Ayarla'yı tıklayın. Renkle ve ekranınızla ilgili daha fazla bilgi için Yardım Merkezi'ne bakın.
- Â Titreme, yakındaki bir güç kaynağıyla, floresan lambayla veya elektrikli bir aygıtla (örneğin radyo, mikrodalga fırın veya başka bir bilgisayar gibi) etkileşimden kaynaklanıyor olabilir. Yakındaki elektrikli aygıtların yerini değiştirmeyi veya bilgisayarınızı ve ekranınızı taşımayı deneyin.

### **Ekranda herhangi bir renk görünmüyorsa veya renkler düzgün değilse**

- Â Ekranın, bilgisayara düzgün bir şekilde bağlı olduğundan emin olun.
- Â 92. [sayfadaki"Ekran](#page-91-0) görüntüsü soluk veya titrek görünüyorsa"konusunda anlatıldığı şekilde ekranı ayarlayın.

**Ekran çözünürlüğünü değiştirdiğinizde masaüstündeki simgelerin yeri değişiyorsa** Ekran çözünürlüğünü değiştirmek ekranınızdaki bilgilerin görünümünü etkiler. Ekran çözünürlüğünü değiştirdiğinizde işletim sistemi simgeleri yeniden yerleştirebilir.

### **Ekran donarsa**

- Donan uygulamayı çıkmaya zorlayın. Komut ( $\mathcal{R}$ ) ve Option tuşlarını basılı tutun ve Esc'ye basın. Daha sonra, listeden uygulamayı seçip Çıkmaya Zorla'yı tıklayın.
- Bu sorunu çözmezse, Mac Pro'nuz kapanana dek açma/kapama düğmesine (U) 5 veya 6 saniye kadar basarak bilgisayarı yeniden başlatmaya zorlayın. Mac Pro'nuzu başlatmak için açma/kapama düğmesine ((!)) tekrar basın.

### **Ekranınızın önünde bir ışık varsa ve bu ışık yanıp sönüyorsa**

Bazı Apple düz panel ekranlarda, bir hata tespit edildiğinde güç ışığı bir dizi kısa yanıp sönme işlemi gösterir.

- Â *Tekrarlayan üç kısa yanıp sönme dizisi görürseniz,* ekran yanlış video biçiminde giriş tespit ediyor demektir. Ekranınızın grafik kartınızla uyumlu olduğundan ve ekranınız yükleme yazılımıyla beraber geliyorsa doğru ekran yazılımını yüklediğinizden emin olun.
- Â *İki kısa yanıp sönme ve bir uzun yanıp sönme dizisi görürseniz,* ekran arkadan aydınlatma lambasıyla ilgili bir sorun tespit ediyor demektir. Bir Apple yetkili satıcısına veya bir Apple yetkili servis sağlayıcısına danışın.

# **Internet Bağlantınızla İlgili Sorunlar**

Internet bağlantınızla ilgili sorunlar yaşıyorsanız, bu bölümdeki Ağ Tanıları ile başlayan adımları deneyebilirsiniz.

### **Ağ Tanıları'nı kullanmak için:**

- **1** Elma  $(\hat{\bullet})$  > Sistem Tercihleri'ni secin.
- **2** Ağ'ı tıklayıp ardından sayfanın en altındaki"Yardımcı Ol"u tıklayın.
- **3** Ağ Tanıları'nı açmak için Tanılar'ı tıklayın.
- **4** Ekrandaki yönergeleri izleyin.

Ağ Tanıları sorunu çözemezse; bağlanmaya çalıştığınız Internet servis sağlayıcıyla (ISS) ilgili, ISS'nize bağlanmak için kullandığınız harici bir aygıtla ilgili veya erişmeye çalıştığınız sunucuyla ilgili bir sorun olabilir. Aşağıdaki bölümlerde bulunan adımları da deneyebilirsiniz.

#### **Kablo Modem, DSL ve LAN Internet Bağlantıları**

Modemin güç kablosu, modemle bilgisayar arasındaki kablo ve modemle duvar prizi arasındaki kablo dahil olmak üzere tüm modem kablolarının tam olarak takılı olduğundan emin olun. Ethernet hub'ların ve yönelticilerin kablolarını ve güç kaynaklarını denetleyin.

DSL veya kablo modeminizi birkaç dakika kapatıp yeniden açın. Bazı ISS'ler, modemin güç kablosunu çıkarmanızı önerir. Modeminizin bir sıfırlama düğmesi varsa modemi kapatıp açtıktan önce veya sonra bu düğmeye basabilirsiniz.

### **PPPoE Bağlantıları**

PPPoE kullanarak Internet servis sağlayıcınıza bağlanamıyorsanız, Ağ tercihlerinde doğru bilgileri girdiğinizden emin olun.

#### **PPPoE ayarlarını girmek için:**

- **1** Elma  $(\hat{\mathbf{S}})$  > Sistem Tercihleri'ni secin.
- **2** Ağ'ı tıklayın.
- **3** Ağ bağlantı servisleri listesinin altındaki Ekle (+) düğmesini tıklayın ve Arabirim açılır menüsünden PPPoE'yi seçin.
- **4** Ethernet açılır menüsünden PPPoE servisi için bir arabirim seçin.

Kablolu bir ağa bağlanıyorsanız Ethernet'i ya da kablosuz bir ağa bağlanıyorsanız Wi-Fi'yi seçin.

- **5** Yarat'ı tıklayın.
- **6** Servis sağlayıcınızdan aldığınız hesap adı, parola ve PPPoE servis adı (servis sağlayıcınız gerektiriyorsa) gibi bilgileri girin.
- **7** Ayarları etkinleştirmek için Uygula düğmesini tıklayın.

### **Ağ Bağlantıları**

Ethernet kablosunun bilgisayarınıza ve ağa bağlı olduğundan emin olun. Ethernet hub'larınızın ve yönelticilerinizin kablolarını ve güç kaynaklarını denetleyin.

Internet bağlantısını paylaşan iki veya daha fazla bilgisayarınız varsa ağınızın doğru olarak ayarlandığından emin olun. ISS'nizin yalnızca tek bir IP adresi mi yoksa her bilgisayar için bir IP adresi olmak üzere birden fazla IP adresi misağladığını bilmeniz gerekir.

Yalnızca tek bir IP adresi kullanılıyorsa, bağlantıyı paylaştırabilen bir yönelticiniz olmalıdır. Bu işlem, NAT (ağ adresi çevrimi) veya "IP maskelemesi"olarak da bilinir. Ayarlama bilgileri için yönelticinizle birlikte sağlanan belgelere bakın ya da ağınızı ayarlayan kişiye danışın. Bir IP adresini birden fazla bilgisayar arasında paylaştırmak için AirPort baz istasyonu kullanabilirsiniz.

AirPort baz istasyonu kullanma hakkında bilgi için Yardım Merkezi'ne bakın veya [www.apple.com/support/airport](http://www.apple.com/support/airport) adresindeki AirPort destek web sitesini ziyeret edin.

Bu adımları kullanarak sorunu çözemiyorsanız ISS'nize veya ağ yöneticinize danışın.

# <span id="page-95-0"></span>**Apple Magic Mouse Pillerini Değiştirme**

Apple Magic Mouse'unuz, iki adet AA pil takılı olarak gelir. Onları; alkalin, lityum veya şarj edilebilir AA pillerle değiştirebilirsiniz.

Pil bölmesi kapağını ve pilleri küçük çocukların erişemeyeceği bir yerde tutun.

*UYARI:*  Pilleri değiştirirken tümünü aynı anda değiştirin. Eski pillerle yeni pilleri veya farklı pil türlerini karıştırmayın (örneğin, alkalin ve lityum pilleri birlikte kullanmayın). Pilleri açmayın veya delmeyin, ters takmayın veya ateşe, yüksek sıcaklıklara veya suya maruz bırakmayın. Pilleri çocukların erişemeyeceği bir yerde tutun.

### **Apple Magic Mouse'daki pilleri değiştirmek için:**

- **1** Fareyi kapatmak için farenizin altındaki açık/kapalı anahtarını kaydırın.
- **2** Sürgüyü aşağı doğru kaydırın ve pil kapağını çıkarın.

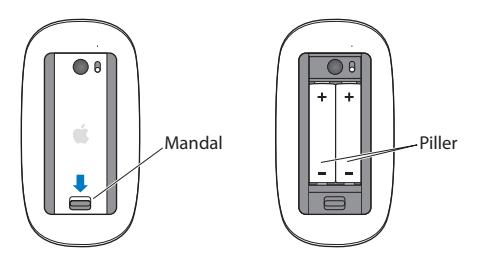

- **3** Pilleri artı uçları (+) yukarıya bakacak şekilde üstte gösterildiği gibi takın.
- **4** Kapağı yerine takın ve farenizi açın.

Mac Pro'nuzla yeniden bağlantı kurması için Apple Magic Mouse'unuzu bir kez tıklamanız gerekebilir.

Pil durumunu denetlemek üzere fareyi açmak için, açık/kapalı anahtarını kaydırın. Gösterge ışığı yanmıyorsa, pilleri değiştirmeniz gerekebilir. Pil düzeyini Fare tercihlerinde denetleyebilirsiniz. Elma ( $\bullet$ ) > Sistem Tercihleri'ni secin ve Fare'yi tıklayın. Pil düzeyi sol alt köşede gösterilir.

### **Ethernet Performansını Artırma**

Bilgisayarınız, bağlı olduğu Ethernet kapısı otomatik anlaşmaya ayarlandığında en iyi şekilde çalışır. Ağ yöneticinizden bu ayarı doğrulamasını isteyin.

*Not:*  Ağınızda bağlantı sorunları yaşıyorsanız, ağ anahtarınızın mümkünse otomatik anlaşmaya ayarlandığından emin olun. Bir anahtarın kapısı otomatik anlaşamıyorsa, bilgisayarınız uygun hızı tespit eder ama saptanmış olarak yarı çift yönlü moda geçer. Bağlantının diğer ucundaki anahtar kapısı tam çift yönlü mod için ayarlanırsa, bağlantıda çok sayıda gecikmeli olay meydana gelebilir. Anahtarı otomatik anlaşmaya ayarlamak mümkün değilse, anahtar kapısını yarı çift yönlü olarak ayarlayın. Daha fazla bilgi için, Ethernet anahtarıyla birlikte gelen belgelere bakın.

# **Daha Fazla Bilgi, Servis ve Destek**

Mac Pro'nuz servis gerektiriyorsa onu bir Apple yetkili servis sağlayıcıya (AASP) götürün veya servis için Apple ile iletişime geçin. Mac Pro'nuz hakkında daha fazla bilgiyi çevrimiçi kaynaklarda, ekran üstü yardımda, Sistem Bilgileri uygulamasında ya da Apple Hardware Test uygulamasında bulabilirsiniz.

### **Çevrimiçi Kaynaklar**

Çevrimiçiservis ve destek bilgileri için www.apple.com/support adresine gidin. Açılır menüden ülkeniziseçin. AppleCare Knowledge Base'de arama yapabilir, yazılım güncellemelerini denetleyebilir veya Apple'ın tartışma forumlarından yardım alabilirsiniz.

### **Ekran Üstü Yardım**

Sorularınızın yanıtlarını, bunun yanında yönergeleri ve sorun giderme bilgilerini Yardım Merkezi'nde bulabilirsiniz. Finder'da Yardım > Yardım Merkezi'ni seçin.

#### **Sistem Bilgileri**

Bilgisayarınız hakkında bilgi almak için, Sistem Bilgileri'ni kullanın. Sistem Bilgileri, hangi donanımların ve yazılımların var olduğunu, seri numarasını ve işletim sistemi sürümünü, ne kadar bellek takılı olduğunu ve daha birçok bilgiyi size gösterir. Sistem Bilgileri'ni açmak için, menü çubuğundan Elma ( $\hat{\boldsymbol{s}}$ ) > Bu Mac Hakkında'yı seçip Daha Fazla Bilgi'yi tıklayın.

### **Apple Hardware Test**

Mac Pro'nuzdaki donanım sorunlarını tanılamak için Apple Hardware Test uygulamasını kullanabilirsiniz.

Daha fazla bilgi için, 88. [sayfadaki"Donanım](#page-87-0) Sorunu Olup Olmadığını Denetleme" konusuna bakın.

### **AppleCare Servis ve Destek**

Mac Pro'nuz 90 günlük teknik destek ve bir Apple mağazasında veya Apple yetkili servis sağlayıcı gibi bir Apple yetkili tamir merkezinde geçerli olan bir yıllık donanım tamiri garantisiyle gelir. AppleCare koruma planı satın alarak garanti kapsamınızı genişletebilirsiniz. Bilgi için, [www.apple.com/support/products](http://www.apple.com/support/products) adresini veya ülkeniz için tabloda listelenen web sitesi adresini ziyaret edin.

Yardıma gereksiniminiz olursa; AppleCare telefon destek hattı temsilcileri, uygulamaları yükleme ve açma ve temel sorun giderme konularında yardımcı olabilirler. Size en yakın destek merkezi numarasını arayın (ilk 90 gün ücretsizdir). Aramadan önce, satın alma tarihinizi ve Mac Pro'nuzun seri numarasını hazır bulundurun.

*Not:*  90 günlük ücretsiz telefon desteğiniz, satın alma tarihinden itibaren başlar. Telefon ücreti ödemeniz gerekebilir.

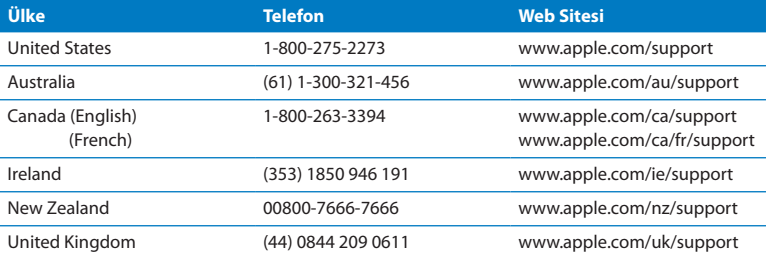

Telefon numaraları değişebilir ve yerel ve yurtiçi telefon ücretleri uygulanabilir. Listenin tamamı web üzerinde bulunabilir:

 **[www.apple.com/support/contact/phone\\_contacts.html](http://www.apple.com/support/contact/phone_contacts.html)**

# **Seri Numaranızı Bulma**

Mac Pro seri numaranızı bulmak için şu yöntemlerden birini kullanın:

- Menü çubuğundan Elma'yı ( $\hat{\boldsymbol{s}}$ ) ve sonra da Bu Mac Hakkında'yı seçin. "OS X" sözcüklerinin altındaki sürüm numarasını tıklayın. Her bir tıklama sizi OS X sürüm numarası, geliştirme sürümü ve seri numara arasında dolaştırır.
- Â Sistem Bilgileri'ni (Launchpad'deki İzlenceler klasöründe) açın.
- Mac Pro'nuzun arka tarafında, video kapılarının yanında bulunan konfigürasyon etiketine bakın.

**5**

# **Teknik Özellikler**

**www.apple.com/macpro**

**Yardım Merkezi Q** Sistem Bilgileri

Mac Pro'nuzun teknik özellikleri bu bölümde bulunmaktadır.

# **Teknik Özellikler**

Mac Pro'nuzla ilgili olarak; takılı bellek miktarı, sabit disk büyüklüğü, bağlı aygıtlar ve ürünün seri numarası da dahil olmak üzere ayrıntılı bilgi edinmek için Sistem Bilgileri'ni kullanın. Sistem Bilgileri'ni açmak için, menü çubuğundan Elma ( $\bullet$ ) > Bu Mac Hakkında'yı seçip Daha Fazla Bilgi'yi tıklayın.

### **İşlemci ve Bellek Özellikleri**

### **4 çekirdekli Mac Pro**

- Â Bir adet 4 Çekirdekli Intel Xeon serisi işlemci
- Â Her bir işlemci için 8 MB paylaşımlı L3 önbellek
- 1066 MHz DDR3 ECC SDRAM

#### **6 çekirdekli Mac Pro**

- Bir adet 6 Çekirdekli Intel Xeon serisi işlemci
- Â Her bir işlemci için 12 MB paylaşımlı L3 önbellek
- **1333 MHz DDR3 ECC SDRAM**

#### **8 çekirdekli Mac Pro**

- Â İki adet 4 Çekirdekli Intel Xeon serisi işlemci
- Â Her bir işlemci için 12 MB paylaşımlı L3 önbellek
- 1066 MHz DDR3 ECC SDRAM

### **12 çekirdekli Mac Pro**

- İki adet 6 Çekirdekli Intel Xeon serisi islemci
- Â Her bir işlemci için 12 MB paylaşımlı L3 önbellek
- **1333 MHz DDR3 ECC SDRAM**

### **Rasgele Erişimli Bellek (RAM)**

- Â UDIMM'ler (Arabelleksiz çift yerleşik bellek modülü)
- Â PC3-10600E, 1333 MHz, DDR3 SDRAM UDIMM'ler (bellek, işlemciye bağlı olarak, 1066 MHz veya 1333 MHz hızında çalışır)
- DIMM yuvaları
	- **•** Tek işlemcili bir Mac Pro'da dört adet yuva vardır.
	- **•** İki işlemcili bir Mac Pro'da sekiz adet yuva vardır.
- Hata düzeltme kodu (FCC)
- Â 72 bit genişliğinde, 240 iğneli ECC modülleri
- Her bir ECC UDIMM icin en fazla 36 IC
- Â JEDEC özellikleriyle uyumlu olmalıdır (bakınız: 41. [sayfadaki"Bellek](#page-40-0) Takma")
- Â Eşlik yok

### **Grafik Kartı**

Çift Bağlantılı DVI (Sayısal Görüntü Arabirimi) bağlayıcılı ve iki adet Mini DisplayPort bağlayıcılı PCI Express 2.0 grafik kartı.

Mini DisplayPort ses çıkışı:

Â 8 kanala kadar (7.1), maksimum 192,0 kHz örnekleme hızında 24 bit ses

### **Video Görüntüleme Modları**

Ekranınızın teknik özellikleri için:

• Apple ekranlar: [www.apple.com/displays](http://www.apple.com/displays) adresine gidin

### **Depolama**

- Â 4 adet bağımsız 3 Gb/sn Seri ATA (SATA), kablosuz, doğrudan bağlı 3,5 inç sabit sürücü yuvası
	- **•** *Tür:* SATA 3 Gb/sn
	- **•** *Yuva Genişliği:* 102 mm (3,9 inç)
	- **•** *Yuva Derinliği:* 147 mm (5,7 inç)
	- **•** *Yuva Yüksekliği:* 25,4 mm (1,0 inç)
- Â Dört adet dahili sürücü taşıyıcı (isteğe bağlı 2,5 inç katı hal sürücüler (SSD), 3,5 inç sürücü taşıyıcılar içine monte edilmek üzere tasarlanmış sürücü adaptörleriyle birlikte gelir)

### **PCI Express Genişlemesi**

- Dört adet tam uzunlukta PCI Express genişleme yuvası (yuva 1'de grafik kartı bulunmaktadır)
	- **•** Yuva 1 ve 2; x16, PCI Express 2.0 yuvalarıdır.
	- **•** Yuva 3 ve 4; x4, PCI Express 2.0 yuvalarıdır.
- Â Dört yuvanın hepsi de 16 şeritli kartları destekler.
- Â Tüm PCI Express yuvalar için birleşik maksimum 300 W

### **SuperDrive (DVD±R DL/DVD±RW/CD-RW) Özellikleri**

- Â *Desteklenen disk çapları:* 12 cm ve 8 cm
- Â *Veri biçimleri:*
	- **•** CD-ROM
	- **•** CD-Audio
	- **•** CD-R
	- **•** CD-RW
	- **•** CD-I
	- **•** CD-I Bridge
	- **•** CD Extended
	- **•** CD Mixed Mode (Karışık Mod)
	- **•** Photo CD
	- **•** Video CD
	- **•** Enhanced CD
	- **•** DVD-Video
	- **•** DVD±R
	- **•** DVD±RW
	- **•** DVD±R DL

# **USB Özellikleri**

- Â USB (Evrensel Seri Veri Yolu) 2.0 ve 1.1 desteği
- Â Yedi adet harici A Tipi USB kapısı
	- **•** Ön tarafta iki adet USB 2.0 kapısı
	- **•** Arka tarafta üç adet USB 2.0 kapısı
	- **•** Apple klavyede iki adet USB 2.0 kapısı
- Â Her bir USB kapısı (öndeki ve arkadaki), ayrı bir 480 Mbit/sn USB kanalı üzerindedir.
- Â Toplam arkada 1,5 A ve önde 1,0 A için 500 miliamper (mA)

# **FireWire Özellikleri**

- Â *Dört adet harici FireWire kapısı:* İki arkada ve iki önde FireWire 800 kapısı (9 iğneli)
- Â *Veri aktarma hızı:* 100, 200, 400 ve 800 Mbit/sn

### **Güç**

- Â *Çıkış voltajı:* Yaklaşık 12 V
- Â *Çıkış gücü:* 4 kapının tümü için en fazla 28 W veya herhangi bir kapı için 12 W

# **Ethernet Özellikleri**

- IEEE 802.3 uyumlu
- Â *Maksimum kablo uzunluğu:* 100 metre (328 fit)
- Â *Bağlayıcı:* 10Base-T, 100Base-TX ve 1000Base-T için RJ-45
- Â *Ortam, 10Base-T:* 100 m'ye kadar 2 çift üzerinde Kategori (CAT) 3 veya üstü UTP
- Â *Ortam, 100Base-TX:* 100 m'ye kadar 2 çift üzerinde CAT 5e UTP
- Â *Ortam, 1000Base-T:* 100 m'ye kadar 4 çift üzerinde CAT 5e UTP
- Â *Kanal hızları:* 10Base-T, 100Base-TX ve 1000Base-T için IEEE Otomatik Anlaşma

### **Bluetooth 2.1+EDR Özellikleri**

- Â *Kablosuz veri hızı:* 3 Mbit/sn'ye kadar
- Â *Aralık:* En fazla 10 metre veya 33 fit (veri hızları çevre koşullarına bağlı olarak değişiklik gösterebilir)
- Â *Frekans bandı:* 2,4 gigahertz (GHz)

# **AirPort Extreme Özellikleri**

- Â *Frekans bandı:* 2,4 ve 5 gigahertz (GHz)
- Â *Radyo çıkış gücü:* 20 dBm (nominal)

### **Uyumluluk**

• 802.11a, b, g ve n

## **Optik Sayısal Ses Özellikleri**

- Â *Veri biçimi:* S/PDIF (Sony/Phillips Sayısal Arabirimi) protokolü (IEC60958-3)
- Â *Bağlayıcı türü:* TOSLINK optik (IEC60874-17)
- Â *Bit/örnek:* 16 bit, 20 bit veya 24 bit

### **Optik sayısal ses çıkışı**

Aşağıda aksi belirtilmediği müddetçe 1 kHz, 0 dBFS 24 bit sinüs dalgası, 44,1 kHz çıkış örnek hızı özelliklerinin sağlandığı tipik durum temel alınmıştır.

- Â *Çıkış örnek hızı:* 44,1 kHz, 48 kHz veya 96 kHz
- Â *Sinyal-gürültü oranı:* 130 dB'den büyük
- Â *Toplam harmonik distorsiyon + gürültü:* -130 dB'den az (yüzde 0,00003)

#### **Optik sayısal ses girişi**

Aşağıda aksi belirtilmediği müddetçe 1 kHz, 0 dBFS 24 bit sinüs dalgası özelliklerinin sağlandığı tipik durum temel alınmıştır.

- Â *Giriş örnek hızı:* 44,1 kHz, 48 kHz veya 96 kHz
- Â *Sinyal-gürültü oranı:* 130 dB'den büyük
- Â *Toplam harmonik distorsiyon + gürültü:* -130 dB'den az (yüzde 0,00003)
# **Analog Ses Özellikleri**

- Â *Örnek hızı:* 44,1 kHz, 48 kHz veya 96 kHz
- Â *Jak türü:* 1/8 inç mini
- Â *Bit/örnek:* 16 bit, 20 bit veya 24 bit
- Â *Frekans yanıtı:* 20 Hz 20 kHz, +0.5 dB/-3 dB

### **Kulaklık girişi kullanılırken analog ses çıkışı (tipik değerler)**

Aşağıda aksi belirtilmediği müddetçe 1 kHz, -3 dBFS 24 bit sinüs dalgası, 150 ohm için 44,1 kHz çıkış örnek hızı özelliklerinin sağlandığı tipik durum temel alınmıştır.

- *Çıkış voltajı:* 1,3 volt (efektif değer) (V<sub>rms</sub>) (+4,5 dBu)
- Â *Çıkış empedansı:* 55 ohm
- Â *Çıkış gücü:* 32 ohm için 53 milivat (mW)
- Â *Sinyal-gürültü oranı:* 90 dB'den büyük
- Â *Toplam harmonik distorsiyon + gürültü:* -70 dB'den az (yüzde 0,03)
- Â *Kanal ayrımı:* 50 dB'den büyük

### **Analog ses girişi (tipik değerler)**

Aşağıda aksi belirtilmediği müddetçe 1 kHz, -3 dBFS 24 bit sinüs dalgası, 44,1 kHz çıkış örnek hızı özelliklerinin sağlandığı tipik durum temel alınmıştır.

- *Maksimum giriş voltajı:* 2 V<sub>rms</sub> (+8,2 dBu)
- Â *Giriş empedansı:* 17 kilohm'dan büyük
- Â *Sinyal-gürültü oranı:* 90 dB'den büyük
- Â *Toplam harmonik distorsiyon + gürültü:* -85 dB'den az (yüzde 0,006)
- Â *Kanal ayrımı:* 85 dB'den büyük

### **Analog ses çıkışı (tipik değerler)**

Aşağıda aksi belirtilmediği müddetçe 1 kHz, -3 dBFS 24 bit sinüs dalgası, 100 kilohm için 44,1 kHz çıkış örnek hızı özelliklerinin sağlandığı tipik durum temel alınmıştır.

- Â *Çıkış voltajı:* 2 Vrms (+8,2 dBu)
- Â *Çıkış empedansı:* 33 ohm
- Â *Sinyal-gürültü oranı:* 90 dB'den büyük
- Â *Toplam harmonik distorsiyon + gürültü:* -85 dB'den az (yüzde 0,006)
- Â *Kanal ayrımı:* 85 dB'den büyük

### **Kulaklık girişi kullanılırken harici mikrofon girişi (tipik değerler)**

Aşağıda aksi belirtilmediği müddetçe 1 kHz, 28 mV<sub>rms</sub> sinüs dalgası, 44,1 kHz giriş örnek hızı, 24 bit örnekleme özelliklerinin sağlandığı tipik durum temel alınmıştır.

- Maksimum giriş voltajı: 39 mV<sub>rm</sub> (-26 dBu)
- Â *Giriş empedansı:* 1 kilohm'dan büyük
- Â *Sinyal-gürültü oranı:* 60 dB'den büyük
- Â *Toplam harmonik distorsiyon + gürültü:* -60 dB'den az (yüzde 0,1)
- Â *Frekans yanıtı:* 100 Hz 8,2 kHz, +0.5 dB/-3 dB

# **Güç kaynağı**

# **AC girişi**

- Â *Voltaj aralıkları:* 100–240 V alternatif akım (AC)
- Â *Akım:*  Maksimum 12 A (düşük voltaj aralığı) veya 5 A (yüksek voltaj aralığı)
- Â *Frekans:* 50 -60 Hz, tek faz

# **Genişleme Kartları ve Çevrebirimleri İçin Güç Gereksinimleri**

### **Genişleme kartları**

Tüm dört PCI Express yuvasının birleşik maksimum güç tüketimi 300 vat'ı (W) geçmemelidir.

### **USB aygıtlar**

Bilgisayardaki her bir USB kapı için 500 mA ayrılmıştır.

### **FireWire aygıtlar**

Bilgisayar, FireWire kapılarına toplamda en fazla 28 W sağlayabilir.

# **Sistem Saati ve Pil**

Bilgisayarınızda, uzun ömürlü pil içeren özel bir CMOS devresi bulunur.

**Pil**

3 volt, BR 2032 değiştirilebilir lityum düğme pil kullanın (77. [sayfadaki"Dahili](#page-76-0) Yedek Pili [Değiştirme"](#page-76-0)konusuna bakın).

# **Boyutlar ve Çalıştırma Ortamı**

### **Boyutlar**

Â *Ağırlık:* 18,1 kg (39,9 lb)

Ağırlık, konfigürasyona göre değişir. Yukarıda verilen ağırlık değeri, temel konfigürasyon için olup isteğe bağlı aygıtlar takıldığı takdirde daha fazla olabilir.

- Â *Yükseklik:* 51,1 cm (20,1 inç)
- Â *Genişlik:* 20,6 cm (8,1 inç)
- Â *Derinlik:* 47,5 cm (18,7 inç)

### **Çalıştırma ortamı**

- Â *Çalıştırma sıcaklığı:* 10° 35° C (50° 95° F)
- Â *Saklama sıcaklığı:* –40° 47° C (–40° 116° F)
- Â *Bağıl nem oranı:* %5 %95 (yoğunlaşmayan)
- Â *Maksimum yükseklik:* 3048 metre (10.000 fit)

**6**

# **Önemli Bilgiler ve İpuçları**

**[www.apple.com/environment](http://www.apple.com/environment)**

**Yardım Merkezi ergonomi**

Bu bölümde, Mac Pro'nuzu ve ekranınızı kullanırken göz önünde bulundurulması gereken güvenlik yönergeleri, düzenli bakım ve ergonomi hakkında önemli bilgiler sağlanmaktadır.

Kendi güvenliğinizi ve Mac Pro'nuzun güvenliğini sağlamak ve daha rahat çalışabilmek için ekipmanınızı kullanmaya ve temizlemeye ilişkin şu kuralları izleyin. Bu yönergeleri, kolay ulaşılabilecek şekilde el altında bulundurun.

*UYARI:*  Bilgisayarınızın yanlış saklanması veya kullanımı üretici garantisini geçersiz kılabilir.

# **Önemli Güvenlik Bilgileri**

*UYARI:*  Bu güvenlik yönergelerinin izlenmemesi yangına, elektrik çarpmasına ya da başka yaralanmalara veya hasarlara yol açabilir.

Mac Pro'nuzun gücünü tamamen kesmenin tek yolu, güç kablosunu ana güç kaynağından çıkarmaktır. Ekranınızın bağlantısını tamamen kesmek için, güç kablosunu bilgisayardan veya elektrik prizinden de çıkarmalısınız. Gerektiğinde bilgisayarın veya ekranın bağlantısını kesebilmek için aygıtın güç kablosunun en azından bir ucunun kolay erişilebilir olduğundan emin olun.

### **Daima aşağıdaki önlemleri alın.**

Aşağıdaki durumlardan birisi geçerli olduğunda bilgisayarınızın veya ekranınızın güç fişini (kabloyu değil fişi çekerek) çıkarın ve telefon kablosunun bağlantısını kesin:

Â Güç kablosu veya fişi aşınmışsa ya da başka bir şekilde hasar görmüşse

- Â Kasanın üzerine sıvı döküldüyse
- Â Bilgisayarınız veya ekranınız yağmura veya aşırı neme maruz kaldıysa
- Â Bilgisayarınız veya ekranınız düştüyse veya kasası başka bir şekilde hasar gördüyse
- Â Bilgisayarınızın veya ekranınızın servis veya onarım gerektirdiğini düşünüyorsanız
- Â Bilgisayarı veya kasayı ya da ekranı temizlemek istiyorsanız

Bilgisayarınızı uzun bir süreliğine saklamayı düşünüyorsanız pili çıkarın.

Garantinizle ilgili hizmet almak veya sorularınız için bir Apple yetkili servis sağlayıcıyla veya Apple ile iletişime geçin. 98. [sayfadaki"Daha](#page-97-0) Fazla Bilgi, Servis ve Destek" konusuna bakın.

# **genel bakım**

Bilgisayarı veya ekranı sadece temiz bir bezle silmekten daha fazla temizlemeniz gerekiyorsa, şu yönergeleri izleyin:

- **1** Bilgisayarınızı ve ekranınızı kapatın.
- **2** Bilgisayarın elektrik prizindeki veya güç uzatma kablosundaki güç kablosunu çıkarın. Ekranınız bir prize bağlıysa, onun da fişini çekin.
- **3** Ekran kablolarının bilgisayarla bağlantısını kesin.
- **4** Ekranı, sabun ve suyla hafif nemlendirilmiş yumuşak, tüy bırakmayan bir kağıtla veya bezle temizleyin.

*UYARI:*  Ekrana doğrudan sıvı püskürtmeyin. Sıvı, ekranın içerisine sızıp elektrik çarpmasına neden olabilir.

**5** Bilgisayar veya ekran kasasının yüzeyini suyla nemlendirilmiş temiz, yumuşak bir bezle hafifçe silin.

*UYARI:*  Kasanın cilasına zarar verebilecek alkol, kimyasal spreyler, deterjan veya aşındırıcı maddeler kullanmayın.

# **Optik Sürücünüzü Koruma**

### **Optik sürücünüzün her zaman düzgün çalışmasını sağlamak için:**

- Â Bilgisayarınızı, sürücü tepsisi açıldığında bir şeye çarpmayacak şekilde yerleştirin.
- Â Sürücüyü kullanmadığınız zaman kapatın.
- Sürücü tepsisi açıkken tepsiye bir şey koymayın.
- Â Optik sürücü lensine parmaklarınızla dokunmayın. Lensi, kağıt havluyla veya diğer yüzey aşındırıcılarla silmeyin. Lensi temizlemeniz gerekirse, lens temizleyicisi için bir Apple yetkili servis sağlayıcıya başvurun.
- Bilgisayarınızı nem kaynaklarından uzak tutun.

# **Optik Disk Sürücüyle İlgili Lazer Bilgileri**

Güvenliğiniz için, optik sürücüyle ilgili olarak yalnızca Apple yetkili servis sağlayıcılardan hizmet alın.

*UYARI:*  Ekipmanınızın kullanım kılavuzunda belirtilenler dışında ayarlamalar ve işlemler gerçekleştirmek, tehlikeli miktarda radyasyona maruz kalmaya neden olabilir. Bilgisayarınızdaki optik disk sürücü, normal kullanımda güvenli olan bir lazer içerir. Ama bu lazer demonte edildiğinde gözleriniz için zararlı olabilir.

# **Apple Magic Mouse Sınıf 1 Lazer Bilgileri**

Apple Magic Mouse, IEC60825-1 A1 A2 ve 21 CFR 1040.10 ile 1040.11 ile uyumlu (26 Temmuz 2001 tarihli Lazer Bildirisi No 50'ye uygun olan sapmalar dışında) bir Class 1 lazer ürünüdür.

*UYARI:*  Bu aygıt üzerinde değişiklik yapılması, tehlikeli radyasyon çıkışına neden olabilir. Güvenliğiniz için, bu ekipmanla ilgili olarak yalnızca Apple yetkili servis sağlayıcılardan hizmet alın.

Class 1 lazer, IEC 60825-1 ve 21 CFR 1040'da belirtilen gereksinimlere göre, makul ve öngörülebilir şartlar altında güvenlidir. Yine de, lazer ışınını herhangi bir kişinin gözüne doğrultmamanız önerilmektedir.

# **Ekranınızın Bakımını Yapma**

### **Ekranınızın bakımını yapmak ve ömrünü uzatmak için:**

- Ekranın yüzeyine baskı uygulamayın.
- Â Ekrana yazmayın veya keskin bir nesneyle dokunmayın.
- Â Bilgisayarınızı en az bir gün boyunca kullanmayacaksanız, bilgisayarı kapatın ve ekranın açma/kapama düğmesi varsa, ekranı da kapatın. Enerji Tasarrufu'nu da kullanabilirsiniz.

# **Ergonomi Bilgileri**

Burada, sağlıklı bir çalışma ortamı sağlamak için gerekli ipuçlarını bulacaksınız.

# **Klavye**

Klavyeyi kullanırken omuzlarınız gevşek olmalıdır. Kolunuzun üst ve alt tarafları yaklaşık dik açı oluşturmalı ve bileğinizle eliniz düz bir hat üzerinde tutulmalıdır.

Yorgunluktan kaçınmak için elinizin konumunu sık sık değiştirin. Bazı bilgisayar kullanıcılarının, molasız yoğun çalışma süreçlerinin ardından ellerinde, bileklerinde veya kollarında rahatsızlıklar meydana gelebilir. Ellerinizde, bileklerinizde veya kollarınızda kronik ağrılar veya rahatsızlıklar hissetmeye başlarsanız, hemen bir sağlık uzmanına başvurun.

### **Fare**

Fareyi klavye ile aynı yüksekliğe ve kolayca erişilebilir bir konuma yerleştirin.

# **Sandalye**

Sağlam ve rahat bir destek sağlayan ayarlanabilir sandalyeler en iyisidir. Sandalyenin yüksekliğini, bacaklarınızın üst kısımları yatay olacak ve ayaklarınız yere düz basacak şekilde ayarlayın. Sandalyenin arkası sırtınızın alt kısmını (bel bölgesini) desteklemelidir. Sandalyenin arkalığını vücudunuza göre doğru ayarlayabilmek için sandalyenin üreticisi tarafından sağlanan yönergeleri izleyin.

Kollarınızın alt kısımları ile elleriniz klavye ile düzgün bir açı oluşturacak şekilde sandalyenizi yükseltmeniz gerekebilir. Bu, ayaklarınızı yere düz olarak basmanızı engelliyorsa; yüksekliği ayarlanabilir bir ayaklık kullanabilir ve yerle ayaklarınız arasındaki boşluğu bu şekilde doldurabilirsiniz. Veya masanızı ayaklık gereksinimi duyulmayacak şekilde alçaltabilirsiniz. Diğer bir seçenek de normal çalışma düzeyinden daha aşağıda raylı klavye rafı olan bir çalışma masası kullanmaktır.

# **Ekran**

Ekranı, klavyeyle yazma konumunda iken ekranın üst tarafı göz hizasından biraz aşağıda olacak şekilde ayarlayın. Ekran ile gözleriniz arasındaki mesafeyi en iyi kendiniz belirleyebilirsiniz, çoğu kişi 45 - 70 cm (18 - 28 inç) arasını tercih etmektedir.

Ekranı, tepedeki aydınlatmalardan ve yakınlardaki pencerelerden gelen ışıkları en az yansıtacak şekilde yerleştirin. Mümkünse, eğilebilir bir ekran ayağı kullanın. Ayak, ekranı en iyi izleme açısına ayarlamanıza olanak tanıyarak, yerini değiştiremediğiniz ışık kaynaklarından gelen yansımaları azaltmanıza veya ortadan kaldırmanıza yardımcı olur.

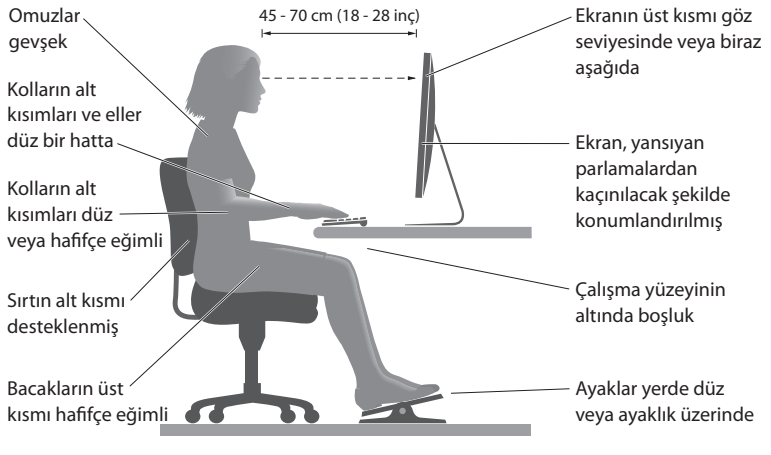

Web üzerinde ergonomi hakkında daha fazla bilgi bulunabilir:

**[www.apple.com/about/ergonomics](http://www.apple.com/about/ergonomics)**

# **Duyma Hasarlarından Kaçınma**

*UYARI:*  Kulaklıkların çok yüksek sesle kullanılması durumunda kalıcı duyma hasarları oluşabilir. Zamanla yüksek seslere alışabilir ve uyum sağlayabilirsiniz. Bu sesler size normal ses yüksekliği gibi gelse de işitme duyunuza zarar verebilir. Kulaklarınızda çınlama olursa veya konuşma sesleri boğuk gelmeye başlarsa, yüksek sesle dinlemeyi bırakın ve işitme duyunuzu kontrol ettirin. Ses ne kadar yüksekse işitme duyunuzun etkilenmesi o kadar kısa sürer. İşitme uzmanları işitme duyunuzu korumanız için aşağıdakileri önermektedir:

- Â Kulaklıkları yüksek sesle kullanma sürenizi sınırlayın.
- Â Çevrenizdeki gürültüleri bastırmak için ses yüksekliğini artırmaktan kaçının.
- Â Sizinle konuşan kişileri duyamıyorsanız, sesi kısın.

# **Apple ve Çevre**

Apple Inc., işlemlerinin ve ürünlerinin çevresel etkilerini en aza indirme sorumluluğunun bilincindedir.

Web üzerinde daha fazla bilgi bulunabilir:

**[www.apple.com/environment](http://www.apple.com/environment)**

### **Regulatory Compliance Information**

#### **FCC Compliance Statement**

This device complies with part 15 of the FCC rules. Operation is subject to the following two conditions: (1) This device may not cause harmful interference, and (2) this device must accept any interference received, including interference that may cause undesired operation. See instructions if interference to radio or television reception is suspected.

#### **Radio and Television Interference**

This computer equipment generates, uses, and can radiate radiofrequency energy. If it is not installed and used properly—that is, in strict accordance with Apple's instructions—it may cause interference with radio and television reception.

This equipment has been tested and found to comply with the limits for a Class B digital device in accordance with the specifications in Part 15 of FCC rules. These specifications are designed to provide reasonable protection against such interference in a residential installation. However, there is no guarantee that interference will not occur in a particular installation.

You can determine whether your computer system is causing interference by turning it off. If the interference stops, it was probably caused by the computer or one of the peripheral devices.

If your computer system does cause interference to radio or television reception, try to correct the interference by using one or more of the following measures:

- • Turn the television or radio antenna until the interference stops.
- • Move the computer to one side or the other of the television or radio.
- • Move the computer farther away from the television or radio.
- • Plug the computer into an outlet that is on a different circuit from the television or radio. (That is, make certain the computer and the television or radio are on circuits controlled by different circuit breakers or fuses.)

If necessary, consult an Apple Authorized Service Provider or Apple. See the service and support information that came with your Apple product. Or, consult an experienced radio/television technician for additional suggestions.

*Important:^&at:*Changes or modifications to this product not authorized by Apple Inc. could void the EMC compliance and negate your authority to operate the product.

This product has demonstrated EMC compliance under conditions that included the use of compliant peripheral devices and shielded cables between system components. It is important that you use compliant peripheral devices and shielded cables (including Ethernet network cables) between system components to reduce the possibility of causing interference to radios, television sets, and other electronic devices.

*Responsible party (contact for FCC matters only):* Apple Inc. Corporate Compliance 1 Infinite Loop, MS 91-1EMC Cupertino, CA 95014

#### **Wireless Radio Use**

This device is restricted to indoor use due to its operation in the 5.15 to 5.25 GHz frequency range to reduce the potential for harmful interference to co-channel Mobile Satellite systems.

Cet appareil doit être utilisé à l'intérieur.

での製品は、周波数帯域 5.18 ~ 5.32 GHz で動作しているときは、 屋内においてのみ使用可能です。

#### **Exposure to Radio Frequency Energy**

The radiated output power of the AirPort Card in this device is below the FCC and EU radio frequency exposure limits for uncontrolled equipment. This device should be operated with a minimum distance of at least 20 cm between the AirPort Card antennas and a person's body and must not be colocated or operated with any other antenna or transmitter.

#### **FCC Bluetooth Wireless Compliance**

The antenna used with this transmitter must not be colocated or operated in conjunction with any other antenna or transmitter subject to the conditions of the FCC Grant.

#### **Canadian Compliance Statement**

This device complies with Industry Canada license-exempt RSS standard(s). Operation is subject to the following two conditions: (1) this device may not cause interference, and (2) this device must accept any interference, including interference that may cause undesired operation of the device.

Cet appareil est conforme aux normes CNR exemptes de licence d'Industrie Canada. Le fonctionnement est soumis aux deux conditions suivantes : (1) cet appareil ne doit pas provoquer d'interférences et (2) cet appareil doit accepter toute interférence, y compris celles susceptibles de provoquer un fonctionnement non souhaité de l'appareil.

#### **Bluetooth Industry Canada Statement**

This Class B device meets all requirements of the Canadian interference-causing equipment regulations.

Cet appareil numérique de la Class B respecte toutes les exigences du Règlement sur le matériel brouilleur du Canada.

#### **Industry Canada Statement**

Complies with the Canadian ICES-003 Class B specifications. Cet appareil numérique de la classe B est conforme à la norme NMB-003 du Canada. This device complies with RSS 210 of Industry Canada.

#### **Bluetooth Europe—EU Declaration of Conformity**

This wireless device complies with the R&TTE Directive.

**Europe—EU Declaration of Conformity**

 $C \in \mathbb{C}$ 

**Български** Apple Inc. декларира, че това Mac Pro е в съответствие със съществените изисквания и другите приложими правила на Директива 1999/5/ЕС.

**Česky** Společnost Apple Inc. tímto prohlašuje, že tento Mac Pro je ve shodě se základními požadavky a dalšími příslušnými ustanoveními směrnice 1999/5/ES.

**Dansk** Undertegnede Apple Inc. erklærer herved, at følgende udstyr Mac Pro overholder de væsentlige krav og øvrige relevante krav i direktiv 1999/5/EF.

**Deutsch** Hiermit erklärt Apple Inc., dass sich das Mac Pro in Übereinstimmung mit den grundlegenden Anforderungen und den übrigen einschlägigen Bestimmungen der Richtlinie 1999/5/EG befinden.

**Eesti** Käesolevaga kinnitab Apple Inc., et see Mac Pro vastab direktiivi 1999/5/EÜ põhinõuetele ja nimetatud direktiivist tulenevatele teistele asjakohastele sätetele.

**English** Hereby, Apple Inc. declares that this Mac Pro is in compliance with the essential requirements and other relevant provisions of Directive 1999/5/EC.

**Español** Por medio de la presente Apple Inc. declara que este Mac Pro cumple con los requisitos esenciales y cualesquiera otras disposiciones aplicables o exigibles de la Directiva 1999/5/CE.

**Ελληνικά** Mε την παρούσα, η Apple Inc. δηλώνει ότι αυτή η συσκευή Mac Pro συμμορφώνεται προς τις βασικές απαιτήσεις και τις λοιπές σχετικές διατάξεις της Οδηγίας 1999/5/ΕΚ.

**Français** Par la présente Apple Inc. déclare que l'appareil Mac Pro est conforme aux exigences essentielles et aux autres dispositions pertinentes de la directive 1999/5/CE.

**Islenska** Apple Inc. lýsir því hér með yfir að þetta tæki Mac Pro fullnægir lágmarkskröfum og öðrum viðeigandi ákvæðum Evróputilskipunar 1999/5/EC.

**Italiano** Con la presente Apple Inc. dichiara che questo dispositivo Mac Pro è conforme ai requisiti essenziali ed alle altre disposizioni pertinenti stabilite dalla direttiva 1999/5/CE.

**Latviski** Ar šo Apple Inc. deklarē, ka Mac Pro ierīce atbilst Direktīvas 1999/5/EK būtiskajām prasībām un citiem ar to saistītajiem noteikumiem.

**Lietuvių** Šiuo"Apple Inc." deklaruoja, kad šis Mac Pro atitinka esminius reikalavimus ir kitas 1999/5/EB Direktyvos nuostatas.

**Magyar** Alulírott, Apple Inc. nyilatkozom, hogy a Mac Pro megfelel a vonatkozó alapvetõ követelményeknek és az 1999/5/EC irányelv egyéb elõírásainak.

**Malti** Hawnhekk, Apple Inc., jiddikjara li dan Mac Pro jikkonforma mal-ħtiġijiet essenzjali u ma provvedimenti oħrajn relevanti li hemm fid-Dirrettiva 1999/5/EC.

**Nederlands** Hierbij verklaart Apple Inc. dat het toestel Mac Pro in overeenstemming is met de essentiële eisen en de andere bepalingen van richtlijn 1999/5/EG.

**Norsk** Apple Inc. erklærer herved at dette Mac Pro-apparatet er i samsvar med de grunnleggende kravene og øvrige relevante krav i EU-direktivet 1999/5/EF.

**Polski** Niniejszym Apple Inc. oświadcza, że ten Mac Pro są zgodne z zasadniczymi wymogami oraz pozostałymi stosownymi postanowieniami Dyrektywy 1999/5/EC.

**Português** Apple Inc. declara que este dispositivo Mac Pro está em conformidade com os requisitos essenciais e outras disposições da Directiva 1999/5/CE.

**Română** Prin prezenta, Apple Inc. declară că acest aparat Mac Pro este în conformitate cu cerintele esentiale și cu celelalte prevederi relevante ale Directivei 1999/5/CE.

**Slovensko** Apple Inc. izjavlja, da je ta Mac Pro skladne z bistvenimi zahtevami in ostalimi ustreznimi določili direktive 1999/5/ES.

**Slovensky** Apple Inc. týmto vyhlasuje, že toto Mac Pro spĺňa základné požiadavky a všetky príslušné ustanovenia Smernice 1999/5/ES.

**Suomi** Apple Inc. vakuuttaa täten, että tämä Mac Pro tyyppinen laite on direktiivin 1999/5/EY oleellisten vaatimusten ja sitä koskevien direktiivin muiden ehtojen mukainen.

**Svenska** Härmed intygar Apple Inc. att denna Mac Pro står i överensstämmelse med de väsentliga egenskapskrav och övriga relevanta bestämmelser som framgår av direktiv 1999/5/EG.

A copy of the EU Declaration of Conformity is available at: www.apple.com/euro/compliance

This equipment can be used in the following countries:

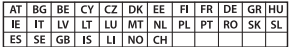

#### **European Community Restrictions**

Français Pour usage en intérieur uniquement. Consultez l'Autorité de Régulation des Communications Electroniques et des Postes (ARCEP) pour connaître les limites d'utilisation des canaux 1 à 13. www.arcep.fr

#### **Korea Warning Statements**

 $\mu$ 하면국 규정 및 주수

**방통위고시에 따른 고지사**한 <u> - 서</u>성비는 우용 중 저파호시 가는성이 있음 0 기기는 인명안전과 관련된 서비스에 사용할 수 없습니다.

 $B$ 급 기기(가정용 방송통신기자재) 이 기기는 가정용(B급) 전자파적합기기로서 주로 *ਜ਼ႜຫဧዻ௴ઇၕඛ႕ၒചዻඑ*, *ක౷ხ* 역에서 사용할 수 있습니다.

#### **Singapore Wireless Certification**

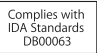

#### **Taiwan Wireless Statements**

#### 無線設備的警告聲明

經型式認證合格之低功率射頻電機,非經許可,公司、 商號或使用者均不得擅自變更頻率、加大功率或變更原 設計之特性及功能。低功率射頻雷機之使用不得影響飛 航安全及干擾合法通信;經發現有干擾現象時,應立即 停用,並改善至無干擾時方得繼續使用。前項合法通信 指体雷信法排定作業之無線雷通信。低功率射頻雷機須 **忍受合法通信或工業·科學及醫療用需波輻射性雷機設** 備之干擾。

#### 如有這 頻率·

於 5.25GHz 至 5.35GHz 區域內操作之 無線設備的警告聲明

工作頻率 5.250 ~ 5.350GHz 該頻段限於宰內使用。

#### **Taiwan Class B Statement**

Class B 設備的警告聲明 NIL

警告 本電池如果更換不正確會有爆炸的危險 請依製造商說明書處理用過之電池

#### **Japan VCCI Class B Statement**

情報処理装置等電波障害自主規制について

この装置は、情報処理装置等需波障害自主規制協議 会 (VCCI) の基準に基づくクラス B 情報技術装置で す。この装置は家庭環境で使用されることを日的と していますが、この装置がラジオやテレビジョン受 信機に近接して使用されると、受信障害を引き起こ すことがあります。

取扱説明書に従って正しい取扱をしてください。

#### **Russia**

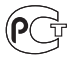

#### **ENERGY STAR**®  **Compliance**

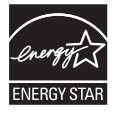

As an ENERGY STAR® partner. Apple has determined that standard configurations of this product meet the ENERGY STAR® guidelines for energy efficiency. The ENERGY STAR® program is a partnership with electronic equipment manufacturers to promote energyefficient products. Reducing energy consumption of products saves money and helps conserve valuable resources.

This computer is shipped with power management enabled with the computer set to sleep after 10 minutes of user inactivity. To wake your computer, click the mouse or press any key on the keyboard.

For more information about ENERGY STAR®, visit: www.energystar.gov

#### **Harici USB Modem Bilgileri**

Mac Pro'nuzu harici bir USB modem kullanarak telefon hattına bağlarken, modeminizle birlikte gelen belgelerdeki telekomünikasyon şirketi bilgilerine bakın.

#### **Atma ve Geri Dönüşüm Bilgileri**

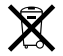

Bu sembol, ürününüzün yerel kanunlara ve yönetmeliklere uygun bir şekilde atılması gerektiğini belirtir. Ürününüzün kullanım ömrü bittiğinde geri dönüşüm seçenekleri hakkında bilgi edinmek üzere Apple'a veya yerel mercilere başvurun.

Apple'ın geri dönüşüm programı hakkında bilgi için şu adrese gidin: www.apple.com/recycling.

#### **Avrupa Birliği: Atma Bilgileri**

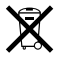

Yukarıdaki sembol, ürününüzün yerel yasa ve yönetmeliklere göre ev atığından ayrı olarak atılması gerektiğini belirtmektedir. Bu ürünün kullanım ömrü sona erdiğinde; onu, yerel mercilerce belirlenen bir toplama noktasına götürün. Bazı toplama noktaları ürünleri ücretsiz olarak kabul etmektedirler. Ürününüzün, atılacağı zaman ayrı ayrı toplanması ve geri dönüştürülmesi doğal kaynakların korunmasına yardımcı olacak ve insan sağlığını ve çevreyi koruyacak şekilde geri dönüştürülmesini sağlayacaktır.

#### **Türkiye**

EEE yönetmeliğine (Elektrikli ve Elektronik Eşyalarda Bazı Zararlı Maddelerin Kullanımının Sınırlandırılmasına Dair Yönetmelik) uygundur.

#### **Brasil: Informações sobre descarte e reciclagem**

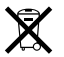

O símbolo acima indica que este produto e/ou sua bateria não devem ser descartadas no lixo doméstico. Quando decidir descartar este produto e/ou sua bateria, faça-o de acordo com as leis e diretrizes ambientais locais. Para informações sobre o programa de reciclagem da Apple, pontos de coleta e telefone de informações, visite www.apple.com/br/environment.

#### **Pil Atma Bilgileri**

Pilleri, yerel çevre yasalarınıza ve yönetmeliklerinize uygun olarak atın.

*Deutschland:* Dieses Gerät enthält Batterien. Bitte nicht in den Hausmüll werfen. Entsorgen Sie dieses Gerätes am Ende seines Lebenszyklus entsprechend der maßgeblichen gesetzlichen Regelungen.

*Nederlands:* Gebruikte batterijen kunnen worden ingeleverd bij de chemokar of in een speciale batterijcontainer voor klein chemisch afval (kca) worden gedeponeerd.

台灣

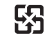

麻雷池諸同收

#### **Taiwan Battery Statement**

警告:請勿戳刺或焚燒。此電池不含汞。

#### **Chinese Battery Statement**

警告: 不要刺破或焚烧。该电池不含水银。

#### 中国

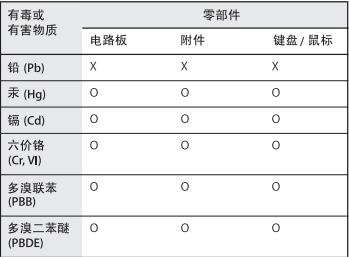

O: 表示该有毒有害物质在该部件所有均质材料中的含量均在 SJ/T 11363-2006 规定的限量要求以下。

根据中国电子行业标准 SJ/T11364-2006 和相关的中国 政府法规、本产品及其某些内部或外部组件上可能带 有环保使用期限标识。取决于组件和组件制造商、产 品及其组件上的使用期限标识可能有所不同。组件上 的使用期限标识优先于产品上任何与之相冲突的或不 同的环保使用期限标识。

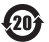

X: 表示该有毒有害物质至少在该部件的某一均质材料中的含 量超出 SJ/T 11363-2006 规定的限量要求。

#### $#$  Apple Inc.

© 2012 Apple Inc. Tüm hakları saklıdır.

Telif hakkı yasaları çerçevesinde, bu kılavuz Apple'ın yazılı izni olmaksızın kısmen veya tamamen kopyalanamaz.

Bu kitaptaki bilgilerin doğruluğu için gerekli özen gösterilmiştir. Basım ve yazım hatalarından dolayı Apple sorumlu tutulamaz.

Apple logosu Apple Inc.'in ABD ve diğer ülkelerde kayıtlı ticari markasıdır."Klavye"Apple logosunun (Option-Shift-K), Apple'ın önceden yazılı izni olmaksızın ticari amaçlar için kullanımı, ticari marka ihlaline ve federal yasaları ve eyalet yasalarını ihlal edecek şekilde haksız rekabete neden olabilir.

Apple 1 Infinite Loop Cupertino, CA 95014 408-996-1010 www.apple.com

Apple, Apple logosu, AirPort, AirPort Extreme, Apple Cinema Display, Finder, FireWire, GarageBand, iLife, iMovie, iPad, iPhone, iPhoto, iPod, iTunes, Mac, Mac OS, OS X, SuperDrive, Time Capsule ve Time Machine; Apple Inc.'in ABD ve diğer ülkelerde kayıtlı ticari markalarıdır.

FireWire logosu, Launchpad ve Mission Control, Apple Inc.'in ticari markalarıdır.

AppleCare, Apple Store ve iTunes Store, Apple Inc.'in ABD ve diğer ülkelerde kayıtlı servis markalarıdır.

App Store, Apple Inc.'in servis markasıdır.

Intel, Intel Core ve Xeon, Intel Corp.'un ABD'de ve diğer ülkelerde ticari markalarıdır.

Bluetooth sözcüğü markası ve logoları; Bluetooth SIG, Inc.'e ait olan kayıtlı ticari markalarıdır ve söz konusu markaların Apple Inc. tarafından tüm kullanımı lisanslıdır.

Bu ürün; Kaliforniya Üniversitesi, Berkeley, FreeBSD, Inc., The NetBSD Foundation, Inc. ve ilgili katılımcılar tarafından geliştirilen yazılımları içermektedir.

ENERGY STAR® , ABD'de kayıtlı bir ticari markadır.

Burada bahsedilen diğer şirket ve ürün adları, ait oldukları şirketlerin ticari markalarıdır. Üçüncü parti ürünlerin adları yalnızca bilgi vermek amacıyla verilmiş olup herhangi bir öneri veya teşvik anlamı bulunmamaktadır. Apple, bu ürünlerin kullanımına veya başarımına ilişkin hiçbir sorumluluk kabul etmemektedir.

Dolby Laboratories lisansıyla üretilmiştir."Dolby,""Pro Logic" ve çift D sembolü Dolby Laboratories'in ticari markalarıdır. Confidential Unpublished Works, © 1992–1997 Dolby Laboratories, Inc. Tüm hakları saklıdır.

ABD'de ve Kanada'da aynı anda yayımlanmıştır.